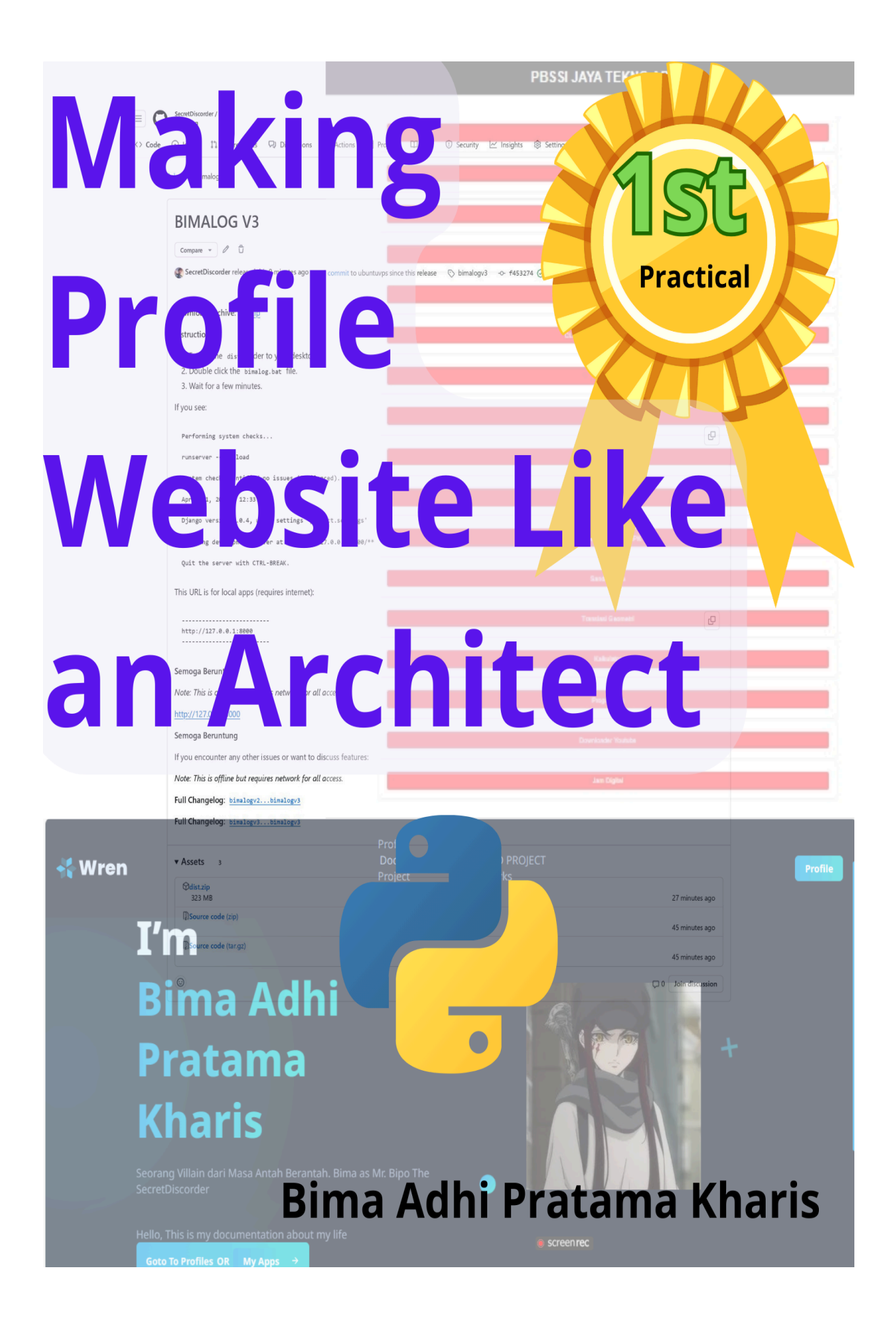

## **Daftar Isi**

- 1. Pengenalan Praktik Pemrograman
- 2. Instalasi Bahasa Pemrograman Python
- 3. Framework Django
- 4. Install Module Python
- 5. Membuat Projek Website Pertama
- 6. Deploy dan Akses Domain Online Projek
- 7. Penutup

Saya Bima Adhi Pratama Kharis telah menyelesaikan buku praktik pemrograman website saintis. hasil projek dapat dilihat pada *<https://bimakhzdev.my.id>*. Projek yang didasari rasa tahu dan menambah pengalaman mengenai pemrograman website. Bagaimana agar peralatan pendidikan dapat menjadi satu kesatuan dan opensource. Saya inovator dan kreator dari Website Profile ini akan membawa anda pada praktik terpraktis yang pernah ada.

=================================================================

Terima kasih pada Allah SWT, atas karunia, anugrah dan berkahnya projek ini dapat terselesaikan. Terimakasih atas kesabaran rekan rekan apabila ada kesalahan baik disengaja maupun tidak disengaja, saya minta maaf sebesar-besarnya.

penulis Bima Adhi

#### **Pengenalan Praktik Pemrograman**

Pemrograman, terlebih lagi Website sudah ada dari awal tahun 2000-an. Sejak ditemukannya World Wide Web (www) dan protokol TCP/HTTP/HTTPS, perkembangannya sangat pesat. Banyak kemudian mengembangkan software dan hardware untuk mendukung alat globalisasi ini. Muncul bahasa bahasa saintis komputer, seperti halnya yang akan kita bahas yaitu python. Untuk membuat Website sangatlah mudah dan semua bisa. Hanya diperlukan webbrowser, bahasa program dan text editor anda sudah bisa membuat website anda sendiri.

Terdapat HTML (HyperTextMarkupLanguage) , CSS(Cascading Style Sheet), dan Javascript / Python sebagai server side scripting.

*Hypertext Markup Language* yang merupakan sebuah bahasa *markup*. HTML adalah kode untuk membuat struktur halaman suatu *website* yang menarik, saling terhubung satu dengan yang lainnya, dan yang pasti dapat diakses melalui internet.

Awalnya html ditemukan oleh Tim Berners-Lee pada tahun 1991. HTML adalah solusi untuk membantu ilmuwan dalam mengakses dokumen, namun kini html semakin berkembang pesat di dunia pemrograman web.

Seperti halnya membuat sebuah text bahasa, kita memerlukan struktur, dan html adalah jawaban dari itu. gaya struktur dan desain dari text itu jawabannya adalah CSS.

Kita fokuskan ke python. Python (Guido Van Rossum) merupakan bahasa interpreter (dapat dijalankan setelah ditulis) merupakan turunan dan bahasa C (machine lang). Python booming dikalangan programmer memasuki tahun 2020. Bahasa yang menempati peringkat teratas pada waktu itu, memiliki aturan penulisan yang sangat ringkas dan mudah diingat.

Nah kita berkaca lagi pada projek profile website kita. Untuk membangun website terintegrasi dengan Python atau scripting lang, kita memerlukan kerangka pemersatu, (framework). Python sendiri memiliki perpustakaan kode PIP. Python Installer Package yang memuat Kode yang sudah ada dan di tautkan kembali ke kode kita, kalau dalam membuat buku dinamakan Daftar Pustaka.

Website PIP <https://pypi.org/project/pip/> sendiri menyimpan kode yang telah teregistrasi, dan pip juga termasuk ke perpustakaan itu sendiri. Python memasuki versi 3.12.3 sudah otomatis menginstall pip dan module dasar. Mendukung Windows, Android, MAC OS, dan Kernel Linux dengan multi talent, meski performa nya lebih lambat dari C / C++, namun tidak ada salahnya belajar Python.

## **Penginstalan Bahasa Python**

Saya disini mencontohkan di Windows 10. Silahkan pergi ke website Python python.org

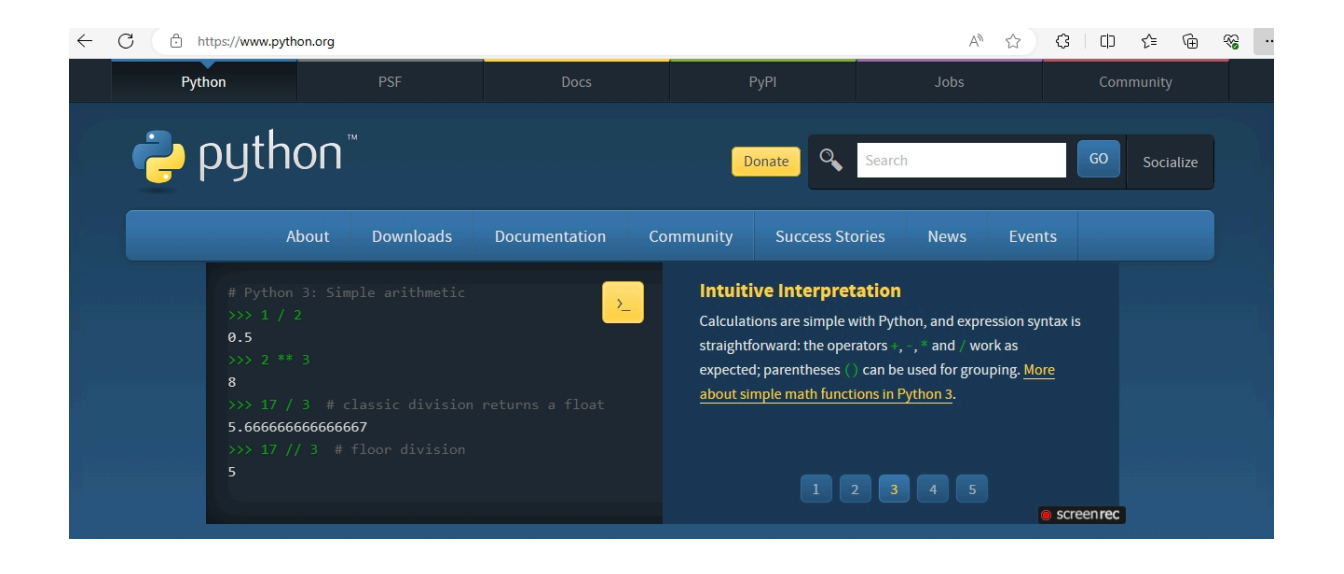

### Pilih Menu Download Windows

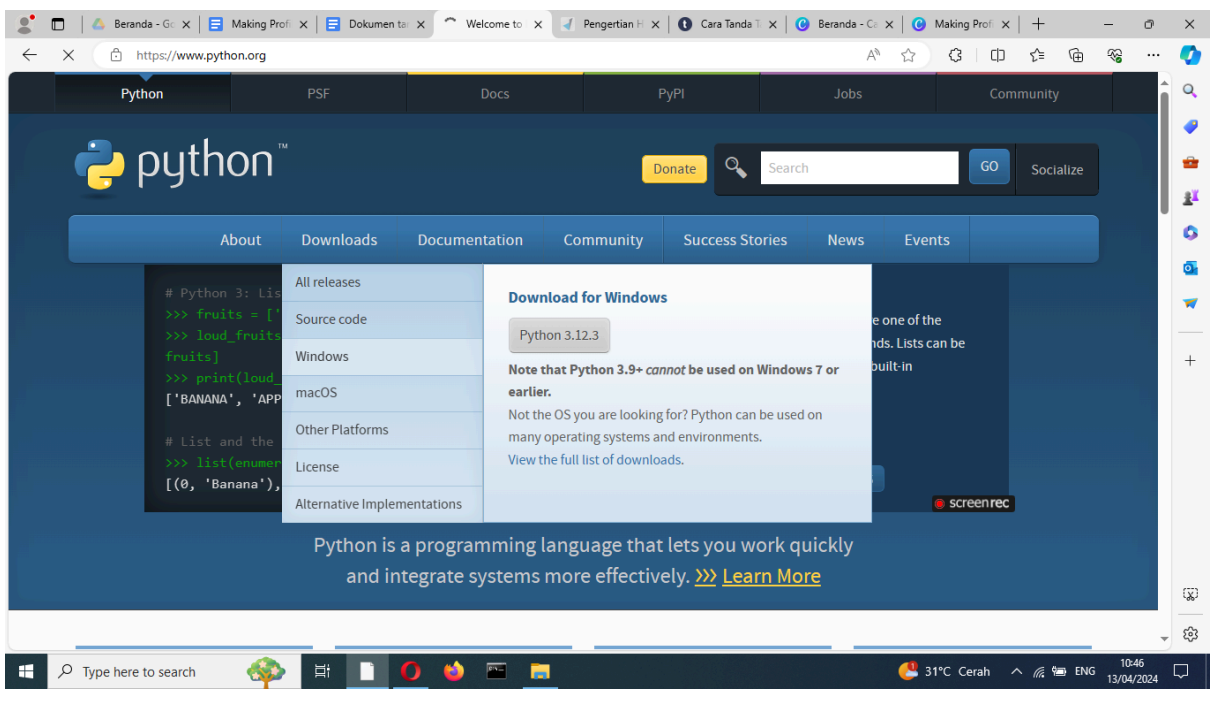

## **Python Releases for Windows**

Latest Python 3 Release - Python 3.12.3

## Stable Releases

Python 3.12.3 - April 9, 2024

Note that Python 3.12.3 cannot be used on Windows 7 or earlier.

- Download Windows installer (64-bit)
- Download Windows installer (ARM64)
- Download Windows embeddable package (64-bit)
- Download Windows embeddable package (32-bit)
- Download Windows embeddable package (ARM64)
- Download Windows installer (32 bit)

Pilih versi paling baru Latest Version pilih opsi teratas , pastikan Windows mendukung 64-bit dan amd64 / amd32.

Setelah Download sukses Tekan Installer nya dan pilih instalasi sebagai berikut

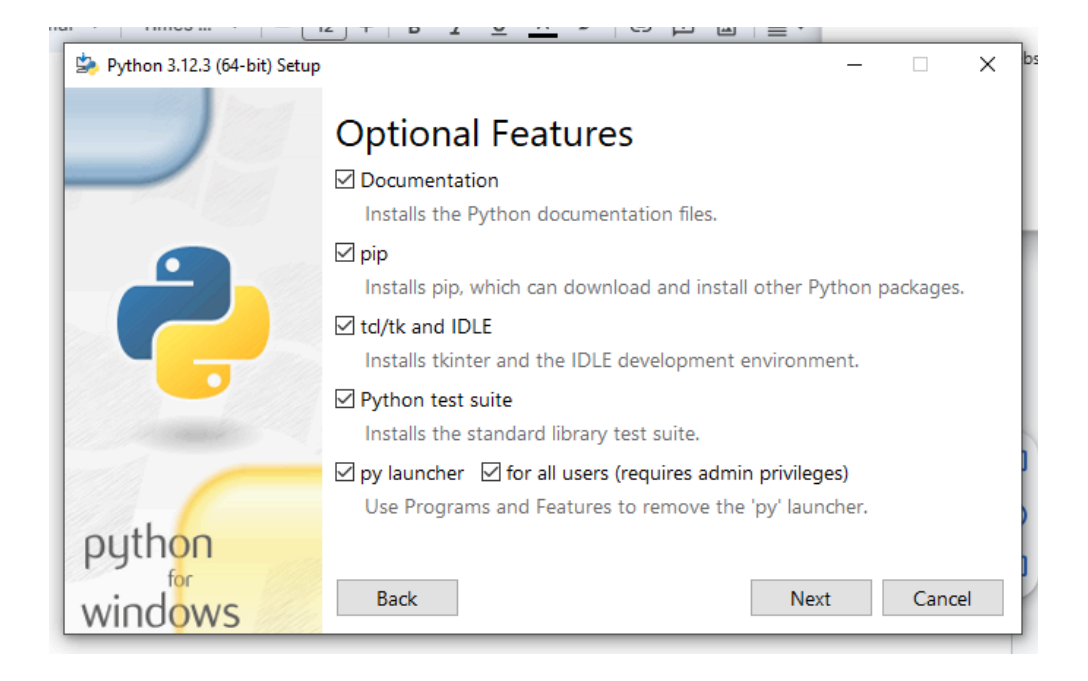

(Pastikan Checklist add python to ENV Path (environment variabel). Dikarenakan saya sudah pernah install, jadi cukup upgrade Versi

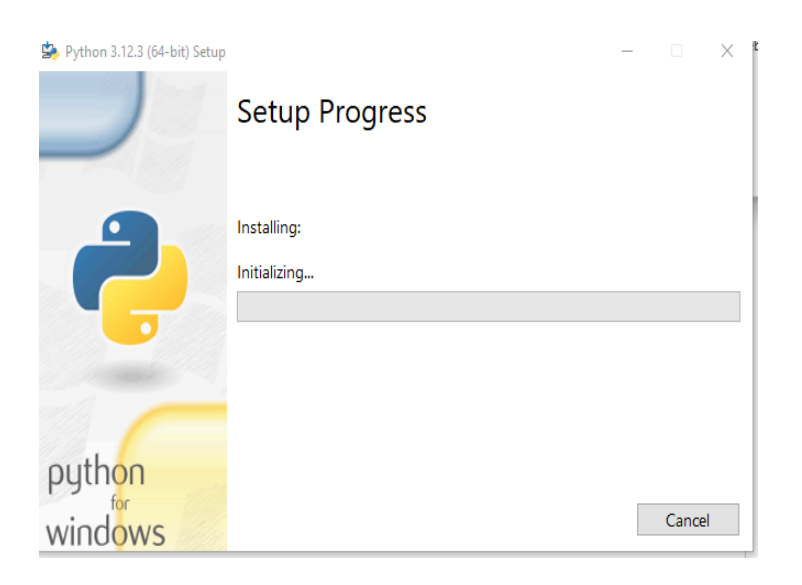

Tunggu sampai selesai. Pastikan tidak ada kendala gagal atau lain. Tekan Keyboard Logo Windows dan R secara bersamaan

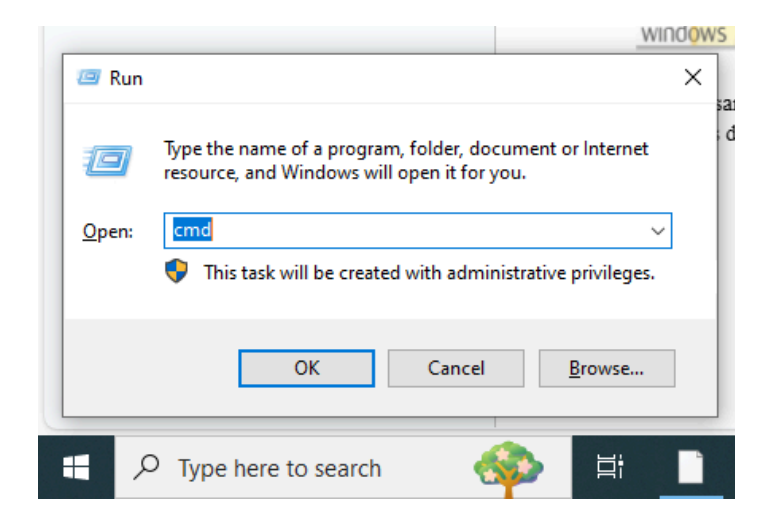

ketik cmd atau cmd.exe lalu OK. ketik di Command Prompt tersebut

python –version

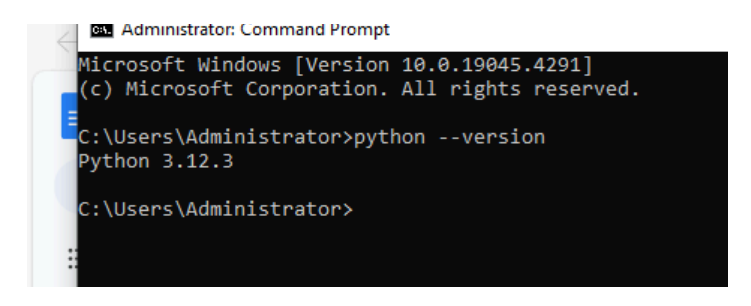

## **Instalasi Module Django**

Instalasi berhasil. Untuk membuat website di python, kita perlu module perpustakaan yang memuat fungsi itu. ketik django <https://www.djangoproject.com/> . Pergi ke Download pada Website Official tersebut

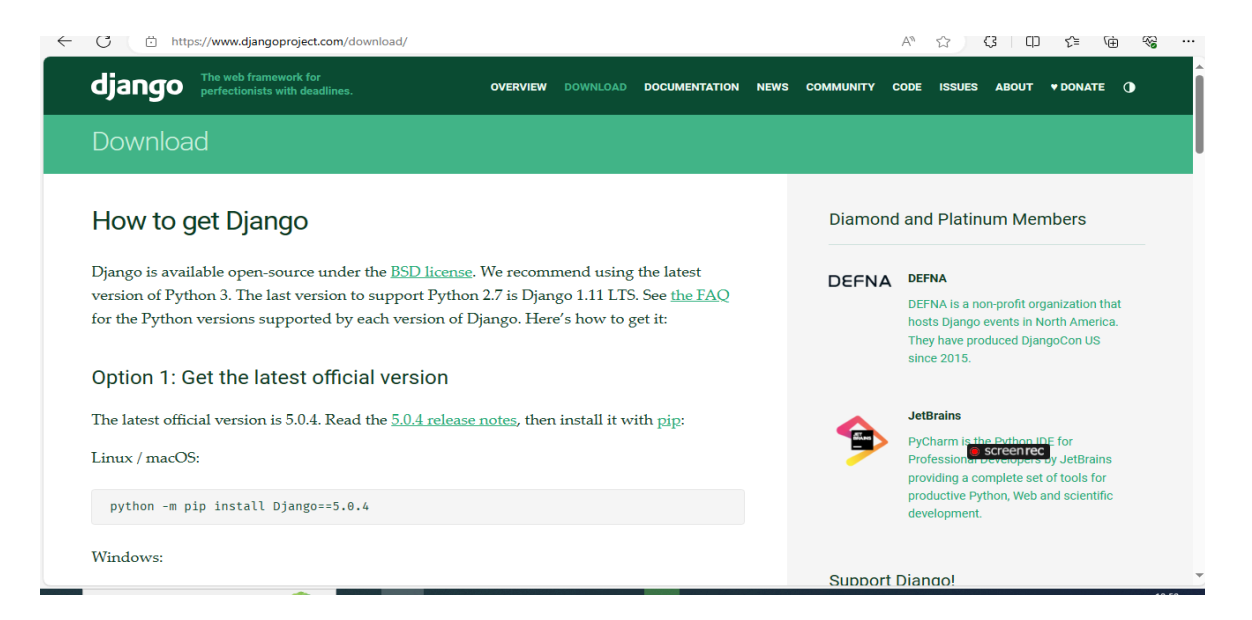

Untuk menginstall Django di windows lebih mudahnya ketik di command prompt (cmd)

#### *pip install django*

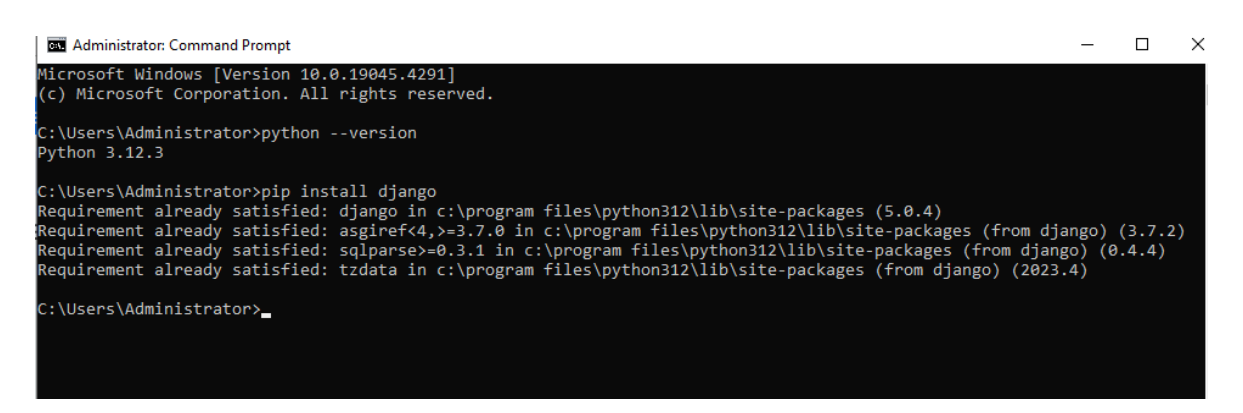

Untuk membuat projek website dengan django, ketik lagi

*mkdir bimalog*

*cd bimalog*

*django-admin startproject project .*

*django-admin startapp bima*

Kita akan membuat direktori bimalog lalu menuju direktori folder bimalog. Dengan startproject adalah direktori folder project django dan pengaturan untuk website.

Untuk startapp bima, aplikasi website dengan direktori folder bima. Struktur jika dilihat pada File Explorer (Windows  $+ E$ )

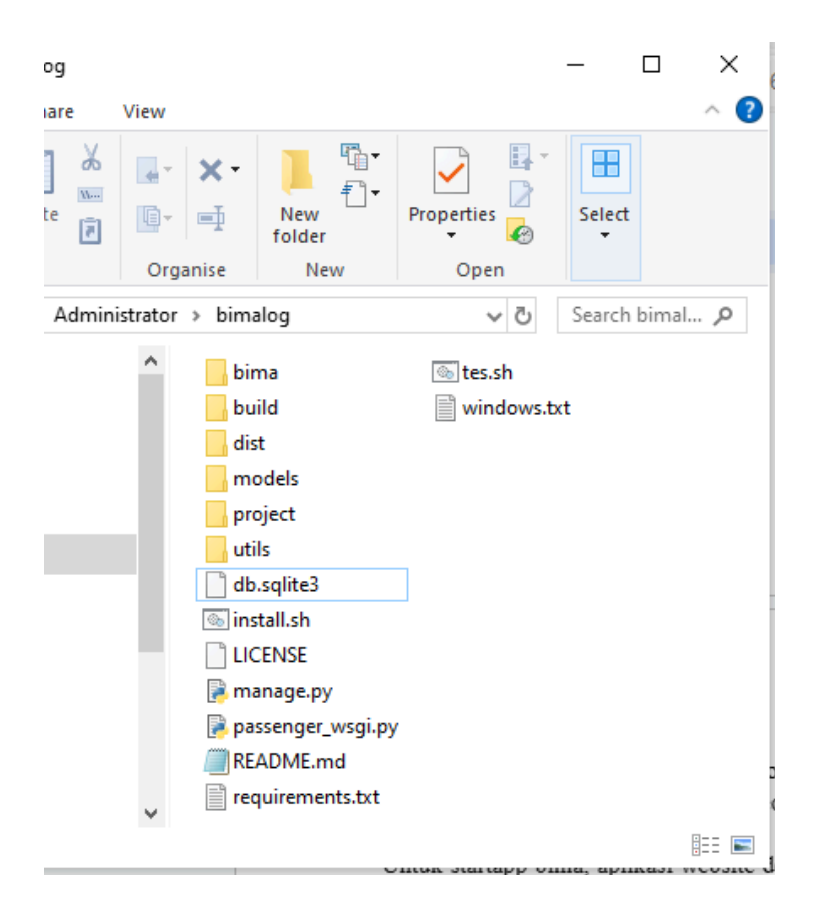

pergi ke project lalu tekan settings.py Pastikan sudah menginstall Notepad++

```
# SECURITY WARNING: don't run with debug turned on in production!
 DEBUG = TrueALLOWED_HOSTS = [1 * 7, 15] himakharizdev.my.id']<br>CSRF_TRUSTED_ORIGINS = [1 \text{https://binakharizedev.my.id''}, 1 \text{http://*''}]# Application definition
\BoxINSTALLED APPS = [
       'django.contrib.admin',
      'django.contrib.auth',
       'diango.contrib.contenttypes',
      'django.contrib.sessions',
      'django.contrib.messages'
      'django.contrib.staticfiles',
      'bima',
 ា
-MIDDLEWARE = ['django.middleware.security.SecurityMiddleware',
      'django.contrib.sessions.middleware.SessionMiddleware',
      'django.middleware.common.CommonMiddleware',
      'django.middleware.csrf.CsrfViewMiddleware',
      'django.contrib.auth.middleware.AuthenticationMiddleware',
       'django.contrib.messages.middleware.MessageMiddleware',
      'django.middleware.clickjacking.XFrameOptionsMiddleware',
 \mathbf{I}ROOT_URLCONF = 'project.urls'
```
## ALLOWED  $HOSTS = ['*']$

default untuk mengizinkan domain lokal kita, agar project website bimalog bisa diakses di browser. tambahkan nama aplikasi kita (bima) pada INSTALLED\_APPS = [...'<namaapps>']

Lalu mengizinkan templates file html pada line

```
—--------------------------------------------------------------------------------
import os
TEMPLATES = [
  {
    'BACKEND': 'django.template.backends.django.DjangoTemplates',
    'DIRS': [os.path.join(BASE_DIR, 'bima', 'templates')],
    'APP_DIRS': True,
    'OPTIONS': {
       'context_processors': [
         'django.template.context_processors.debug',
         'django.template.context_processors.request',
         'django.contrib.auth.context_processors.auth',
         'django.contrib.messages.context_processors.messages',
       ],
    },
  },
]
```
templates berada pada direktori aplikasi bima folder baru namanya templates akan diisi file html. 'DIRS': [os.path.join(BASE\_DIR, 'bima', 'templates')],

—--------------------------------------------------------------------------------

Mengizinkan File Gambar selain html perlu diedit settings.py pada line

```
—---------------------------------------------------------------------------------
```
MEDIA\_ROOT =  $os.path.join(BASE)$  DIR, 'bima', 'media')

MEDIA\_URL = '/media/'

# Static files (CSS, JavaScript, Images)

# https://docs.djangoproject.com/en/5.0/howto/static-files/

STATICFILES  $DIRS = ($ 

os.path.join(BASE\_DIR, 'bima', 'static'),

 $\mathcal{L}$ 

STATIC\_ROOT =  $os.path.join(os.path.dirname(BASE-DIR), 'bima', 'static')$ 

STATIC\_URL = '/static/'

—--------------------------------------------------------------------------------

terdapat static dan media sebagai path dari URL website kita.

Tekan Ctrl+S atau save file settings. kembali ke direktori project, sekarang buka file urls.py

—--------------------------------------------------------------------------------

from django.contrib import admin

from django.urls import path, include, re\_path

# urls.py

from django.conf import settings

from django.conf.urls.static import static

from django.views.static import serve

```
urlpatterns = [
```
path('admin/', admin.site.urls),

path('', include('bima.urls'), name=""),

re\_path(r'^media/(?P<path>.\*)\$', serve,{'document\_root': settings.MEDIA\_ROOT}),

re\_path(r'^static/(?P<path>.\*)\$', serve,{'document\_root': settings.STATIC\_ROOT}),

]

if settings.DEBUG:

urlpatterns += static(settings.STATIC\_URL, document\_root=settings.STATIC\_ROOT)

—--------------------------------------------------------------------------------

urlpattern perlu ditambah urls.py di folder aplikasi bima dengan cara import include dan re\_path formatting seperti di atas.

project/urls.py Ctrl+S Save File Copy File urls.py ke folder bima lalu pastekan.

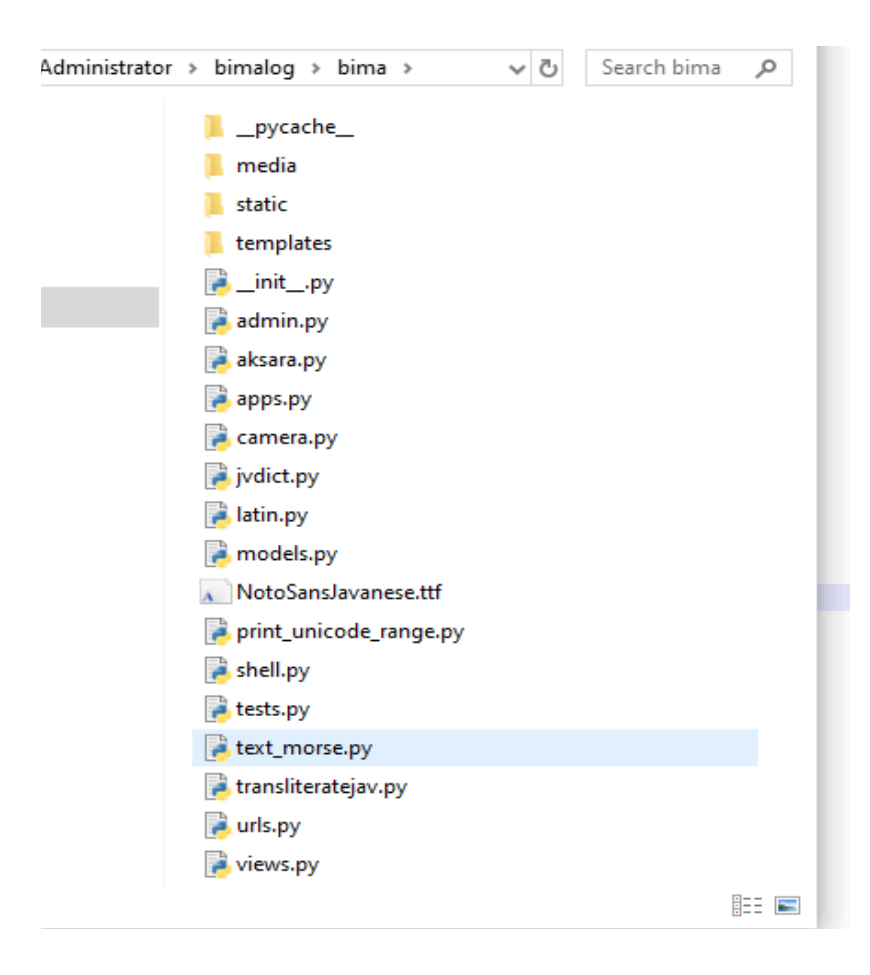

buka urls.py lalu edit seperti pada kode di bawah

—------------------------------------------------------------------------------- from django.contrib import admin from django.urls import path, include from . import views urlpatterns  $=$  [

path('spldtv/', views.solve\_linear\_system, name='solve\_linear\_system'),

path('polino/', views.polino, name='polinomial'),

path('algebra/', views.algebra, name='algebra'),

path('monitorb/', views.monitorbelakang, name='monitorbelakang'),

path('monitor/', views.monitor, name='monitor'),

path('quran/', views.quran, name='quran'),

path('feed/', views.webcam\_feed, name='webcam\_feed'),

path('process\_image/', views.process\_image, name='process\_image'),

path('', views.personal, name=""),

path('project/', views.project, name="project"),

path('profile/', views.profile, name="profile"),

path('base/', views.base, name="base"),

path('satuan/', views.satuan, name="satuan"),

path('blang/', views.index, name="blang"),

path('kalkulator/', views.kalkulator, name="kalkulator"),

path('clock/',views.server\_time,name="clock"),

```
path('youtube/',views.youtube,name="youtube"),
path('morse/',views.morse,name="morse"),
path('prima/',views.prima,name="prima"),
path('translator/',views.translator,name="translator"),
path('probli/', views.probli, name='probli'),
path('translate/', views.translate, name='translate'),
path('translate/translate_ori/', views.search_original_coordinates, name='translate_ori'),
path('translate/translate_end/', views.translated_search, name='translate_end'),
path('aksara_converter/', views.aksara_converter, name='aksara_converter'),
               path('aksara_converter/aksara_converter_image/', views.convert_image,
```

```
]
```
name='convert\_image'),

Sebenarnya path() adalah letak kode kita pada browser sebagai contoh <http://127.0.0.1:8000/><letak kode>/

dengan letak kode = 'polino/' di views.polino templates polino.html..

—--------------------------------------------------------------------------------

Nah agak bingung kah?? Penasaran?

Lanjut bima/urls.py Ctrl+S Save lalu kita buat file polino.html di folder templates/

Isinya sebagai berikut untuk fitur polinomial

<!-- polino.html -->

—--------------------------------------------------------------------------------

<!DOCTYPE html>

<html lang="en">

<head>

```
<meta charset="UTF-8">
```
<meta name="viewport" content="width=device-width, initial-scale=1.0">

```
<title>Polynomial Operations</title>
```
<link rel="stylesheet" href="https://stackpath.bootstrapcdn.com/bootstrap/4.5.2/css/bootstrap.min.css">

<style>

```
.polynomial-input {
```
height: 100px;

resize: none;

}

 $\langle$ style>

</head>

 $<$ body $>$ 

```
<div class="container mt-5">
```
<h1 class="mb-4">Polynomial Operations</h1>

```
<form method="post">
```
 $\frac{6}{6}$  csrf token %}

```
<div class="form-group">
```
<label for="polynomial1">Polynomial 1:</label>

<input type="text" class="form-control polynomial-input" id="polynomial1" name="polynomial1" placeholder="Enter polynomial 1">

 $\langle$ div $>$ 

<div class="form-group">

<label for="polynomial2">Polynomial 2:</label>

<input type="text" class="form-control polynomial-input" id="polynomial2" name="polynomial2" placeholder="Enter polynomial 2">

 $\langle$ div>

<div class="form-group">

<label for="operation">Select operation:</label>

<select class="form-control" id="operation" name="operation">

<option value="addition">Addition</option>

<option value="multiplication">Multiplication</option>

<option value="division">Division</option>

<option value="roots">Roots</option>

</select>

 $\langle$ div>

<button type="submit" class="btn btn-primary">Calculate</button>

</form>

 $\frac{6}{6}$  if result %}

```
\langlediv class="mt-5">
```

```
<h2>Result:</h2>
```

```
\langle p \rangle { result | safe } \langle p \rangle
```
 $\langle$ div>

{% endif %}

 $\frac{6}{6}$  if result and operation == 'roots' %}

<div class="mt-5">

<h2>Polynomial Plot:</h2>

<img src="polynomial\_plot.png" class="img-fluid" alt="Polynomial Plot">

 $\langle$ div $>$ 

 $\frac{6}{6}$  endif %}

 $\langle$ div $>$ 

<script src="https://code.jquery.com/jquery-3.5.1.slim.min.js"></script>

<script

src="https://cdn.jsdelivr.net/npm/@popperjs/core@2.5.4/dist/umd/popper.min.js"></script>

<script

src="https://stackpath.bootstrapcdn.com/bootstrap/4.5.2/js/bootstrap.min.js"></script>

</body>

 $<$ /html $>$ 

—--------------------------------------------------------------------------------

polino.html save. kemudian kembali ke direktori bima, terdapat views.py kita edit file tersebut

from django.shortcuts import render

from django.http import JsonResponse, HttpResponse

import json

from .shell import run # Import your custom language interpreter function

from bs4 import BeautifulSoup import pytube from sympy import factorint import numpy as np from io import StringIO from decimal import Decimal, getcontext import math import io import base64 import matplotlib.pyplot as plt import sympy as sp from mpmath import mp from django.views.decorators.csrf import csrf\_exempt from datetime import datetime, timedelta import time getcontext().prec = 999999999 mp.dps = 999999999 from functools import reduce import numpy as np from math import gcd import sys from .text\_morse import morse\_translate, reverse\_morse\_translate # views.py

from .jvdict import Jvdict from .transliteratejav import transliterate from .aksara import dotransliterate from deep\_translator import GoogleTranslator from langdetect import detect import roman import textwrap import os from math import factorial from itertools import permutations from langdetect.lang\_detect\_exception import LangDetectException # Set the path to the tessdata directory from PIL import Image, ImageDraw, ImageFont import os import torch import cv2 from django.views.decorators.csrf import csrf\_exempt import scipy import numpy as np from django.http import JsonResponse import torch from PIL import Image, ImageFilter import argparse

from models.module\_photo2pixel import Photo2PixelModel from utils import img\_common\_util from io import BytesIO from django.http import StreamingHttpResponse from django.shortcuts import render from .camera import VideoCamera from torchvision.transforms import ToTensor from torchvision.transforms.functional import resize from scipy.linalg import inv from alquran\_id import AlQuran as Quran from pytube.innertube import default clients

# views.py import matplotlib.pyplot as plt from sympy import sympify, simplify from django.shortcuts import render import numpy as np import sympy as sp import re #def module lainnya #def module lainnya

from scipy.linalg import solve

def polino(request):

 $result = None$ 

if request.method == 'POST':

polynomial1 = request.POST.get('polynomial1')

polynomial2 = request.POST.get('polynomial2')

operation = request.POST.get('operation')

 $x = sp.symbols('x')$ 

 $poly1 = sp.Poly(polynomial1, x)$ .as  $exp()$  # Convert to SymPy expression

 $poly2 = sp.Poly(polynomial2, x)$ .as  $exp()$  # Convert to SymPy expression

if operation == 'addition':

result =  $sp. expand(poly1 + poly2)$ 

 $elif operation == 'multiplication'.$ 

result =  $sp. expand(poly1 * poly2)$ 

elif operation == 'division':

quotient, remainder =  $sp.div(poly1, poly2)$ 

result = {'quotient': quotient, 'remainder': remainder}

elif operation == 'roots':

 $result = sp.solve(poly1, x)$ 

# Convert result to LaTeX format for displaying in template

if result:

```
result = sp<math>.latex(result)
```
# Plot the polynomial if operation is 'roots'

```
if operation == 'roots':
```
x vals = np.linspace(-10, 10, 400)

 $y$ <sub>v</sub>als = np.array([poly1.subs(x, val) for val in x<sub>\_</sub>vals], dtype=float)

plt.plot $(x \text{ vals}, y \text{vals})$ 

plt.xlabel('x')

 $plt.ylabel('f(x))$ 

plt.title('Plot of the polynomial')

plt.grid(True)

plt.savefig('polynomial\_plot.png')

plt.close()

return render(request, 'polino.html', {'result': result})

Bagian ini merupakan embed untuk menampilkan templates polino.html beserta fitur polinomial (Scripting) di framework Django 5.0.4

Save All semua perubahan pada files. kita pergi ke command prompt

*cd bimalog*

*python manage.py makemigrations*

*python manage.py migrate*

#### *python manage.py collectstatic*

#### *python manage.py runserver*

C:\Users\Administrator\bimalog>python manage.py runserver

Watching for file changes with StatReloader

Performing system checks...

runserver

System check identified no issues (0 silenced).

April 13, 2024 - 11:33:57

Django version 5.0.4, using settings 'project.settings'

Starting development server at http://127.0.0.1:8000/

Quit the server with CTRL-BREAK.

website kita ada pada <http://127.0.0.1:8000/>polino

jika pada browser akan tampil seperti ini

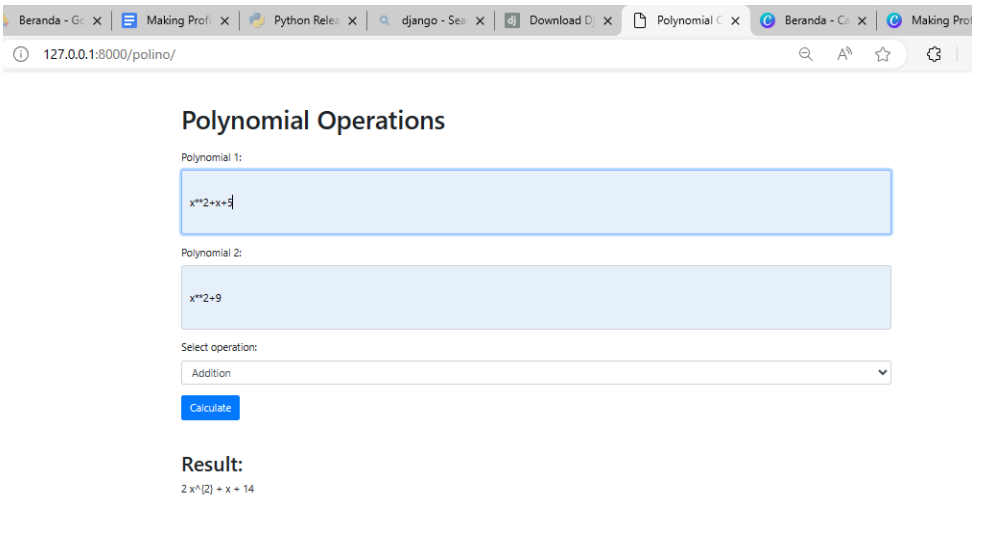

## **Install Module Python**

Seperti yang telah dibahas tadi, python mempunyai package tempat perpustakaan kode disimpan.

Untuk menginstall module matematis, data, atau scraper web (Youtube / ig Downloader), pastikan sudah menginstall python dengan installer windows.

*pip install <namamodule>*

*pip install <namamodule>==<versi>*

Lalu jika terdapat error pada waktu install ditandai tidak support dan jangan memaksa install. Library Matematis seperti NumPy, SciPy, MatPlotLib, Decimal, SymPy MPMATH banyak alternatif lain dan penggunaan dengan membaca dokumentasi module terkait.

Penggunaan module pada Kode kita ditandai dengan

*import numpy as np*

*from pytube import YouTube*

Cara termudah backup project agar tidak install module manual satu persatu kembali pada command prompt, lalu ketik perintah

pip freeze > requirements.txt

—-------------------------------------------------------------------------------------------------

akan muncul file requirements.txt dengan module yang sudah terinstall sebelumnya

aksara\_ocr @ file:///C:/Users/Administrator/blang-project/bima

alquran-id= $=0.0.3$ 

altair= $=5.2.0$ 

altgraph $==0.17.4$ 

asgiref $==3.7.2$ 

attrs= $=23.2.0$ 

beautifulsoup4==4.12.3

blinker==1.7.0

boto3==1.34.37

botocore==1.34.37

 $bs4 == 0.0.2$ 

build==1.0.3

CacheControl==0.13.1

cachetools==5.3.2

certifi==2024.2.2

charset-normalizer==3.3.2

cleo==2.1.0

click==8.1.7

colorama==0.4.6

contourpy==1.2.0

crashtest==0.4.1

cycler==0.12.1

deep-translator==1.11.4

distlib= $=0.3.8$ 

Django==5.0.4

django-cors-headers==4.3.1

```
dulwich==0.21.7fastjsonschema==2.19.1
filelock==3.13.1
fonttools==4.48.1
fpdf=1.7.2fsspec==2024.2.0
gitdb==4.0.11
GitPython==3.1.41
html5lib==1.1
idna==3.6importlib-metadata==7.0.1
installer==0.7.0
jaraco.classes==3.3.0
Jinja2==3.1.3
jmespath==1.0.1
jsonschema==4.21.1
jsonschema-specifications==2023.12.1
keyring==24.3.0kiwisolver==1.4.5
```
langdetect==1.0.9

lmdb==1.4.1

- markdown-it-py==3.0.0
- MarkupSafe==2.1.5
- matplotlib==3.8.2
- mdurl==0.1.2
- more-itertools==10.2.0
- $mpmath==1.3.0$
- msgpack==1.0.7
- networkx==3.2.1
- numpy==1.26.4
- opencv-contrib-python==4.9.0.80
- opencv-python==4.9.0.80
- packaging==23.2
- pandas==2.2.0
- patch-ng==1.17.4
- pefile==2023.2.7
- pexpect==4.9.0
- pillow==10.3.0
- pkginfo==1.9.6
- platformdirs==3.11.0

```
poetry = 1.7.1
```
poetry-core==1.8.1

poetry-plugin-export==1.6.0

protobuf==4.25.2

ptyprocess==0.7.0

pyarrow==15.0.0

pydeck==0.8.1b0

Pygments==2.17.2

pyinstaller==6.5.0

pyinstaller-hooks-contrib==2024.3

pyparsing==3.1.1

pyproject\_hooks==1.0.0

pytesseract==0.3.10

python-dateutil==2.8.2

pytorch-pretrained-bert==0.6.2

pytube==15.0.0

pytube3==9.6.4

pytz==2024.1

pywin32-ctypes==0.2.2

rapidfuzz==3.6.1

```
referencing==0.33.0
```
regex==2023.12.25

 $requests==2.31.0$ 

requests-toolbelt==1.0.0

rich==13.7.0

roman==4.1

rpds-py==0.17.1

s3transfer==0.10.0

scipy==1.13.0

setuptools==69.0.3

shellingham==1.5.4

six==1.16.0

smmap==5.0.1

soupsieve==2.5

sqlparse==0.4.4

streamlit==1.31.0

 $sympy==1.12$ 

tenacity== $8.2.3$ 

textdistance==4.6.1

textwrapper==1.0.2

toml==0.10.2

 $tomikit=0.12.3$ 

toolz==0.12.1

torch==2.2.2

torchvision==0.17.2

tornado==6.4

tqdm==4.66.1

trove-classifiers==2024.1.31

typing\_extensions==4.9.0

tzdata==2023.4

tzlocal==5.2

urllib3==2.0.7

validators==0.22.0

virtualenv==20.25.0

watchdog==4.0.0

webencodings==0.5.1

 $wheel==0.42.0$ 

whitenoise==6.6.0

—----------------------------------------------------------------------------------------------------

zipp==3.17.0

Untuk Menginstall ulang module ketik lagi

*pip install -r requirements.txt*

Terkadang di kernel Linux python3 dan pip atau pip3

*Kegunaan Modules Python PIP Di tengah kompleksitas pemrograman, module Python muncul sebagai "penyelamat" yang memungkinkan analyst menyimpan, mengorganisasi, dan mengakses kode dengan cara lebih terstruktur serta modular. Module Python berfungsi sebagai library kode yang dapat dengan mudah diakses dan digunakan ulang. Module memastikan setiap bagian kode memiliki tempatnya sendiri dan dapat ditemukan dengan cepat saat dibutuhkan. Dengan memanfaatkan kekuatan module Python, kamu tidak hanya mempercepat proses pembuatan kode, tetapi juga memastikan kode tersebut clean, terorganisasi, dan siap untuk kolaborasi.*

Modules python memiliki tipe file py sama dengan program python. tipe file di belakang nama file menandakan jenis files tersebut

.mp3 //Tipe Audio .mp4 //Tipe Video .ogg // Sama .txt // Tipe Text Bebas .py // Tipe Python File

.cpp // Tipe  $C++$  Language

dan banyak lain , tipe file harus di jalankan dengan compiler yang sesuai, Python interpreter sebagai eksekutor py file, Galery dan Video Player sebagai eksekutor file video dan gambar. Web Browser sebagai eksekutor file html, css, php, Bahasa Markup dan Scripting Web.

Projek Bimalog Django pada langkah Framework django merupakan sedikit dari implementasi apa itu pemrograman dan coding. Python Multi Operasi Sistem, Selain Django alternatif lainnya ada Flask.

## **Membuat Projek Website Pertama**

Direktori bimalog sudah opensource terdapat di [github.com/SecretDiscorder/bimalog](http://github.com/SecretDiscorder/bimalog)

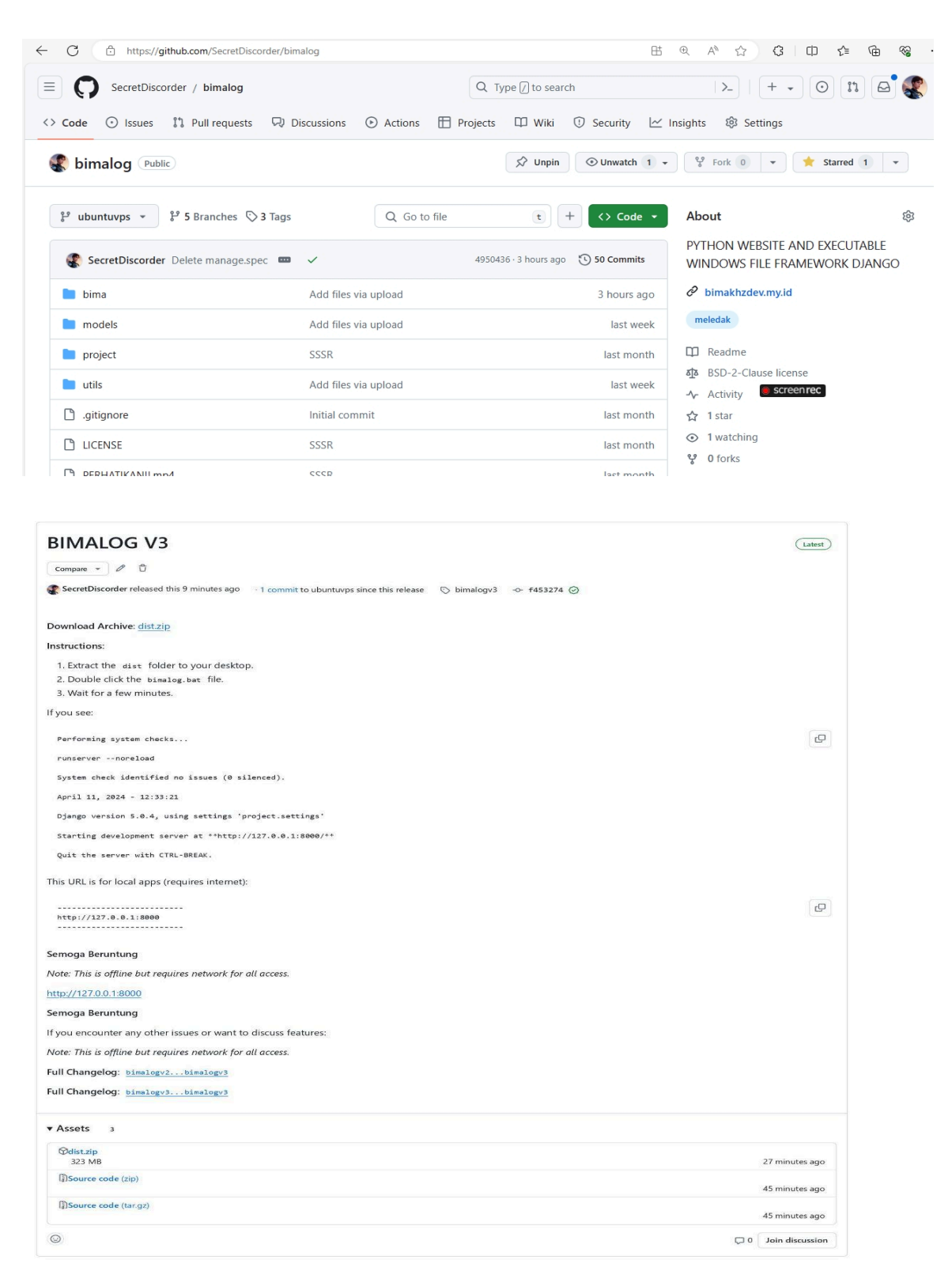

## PBSSI JAYA TEKNO APPS

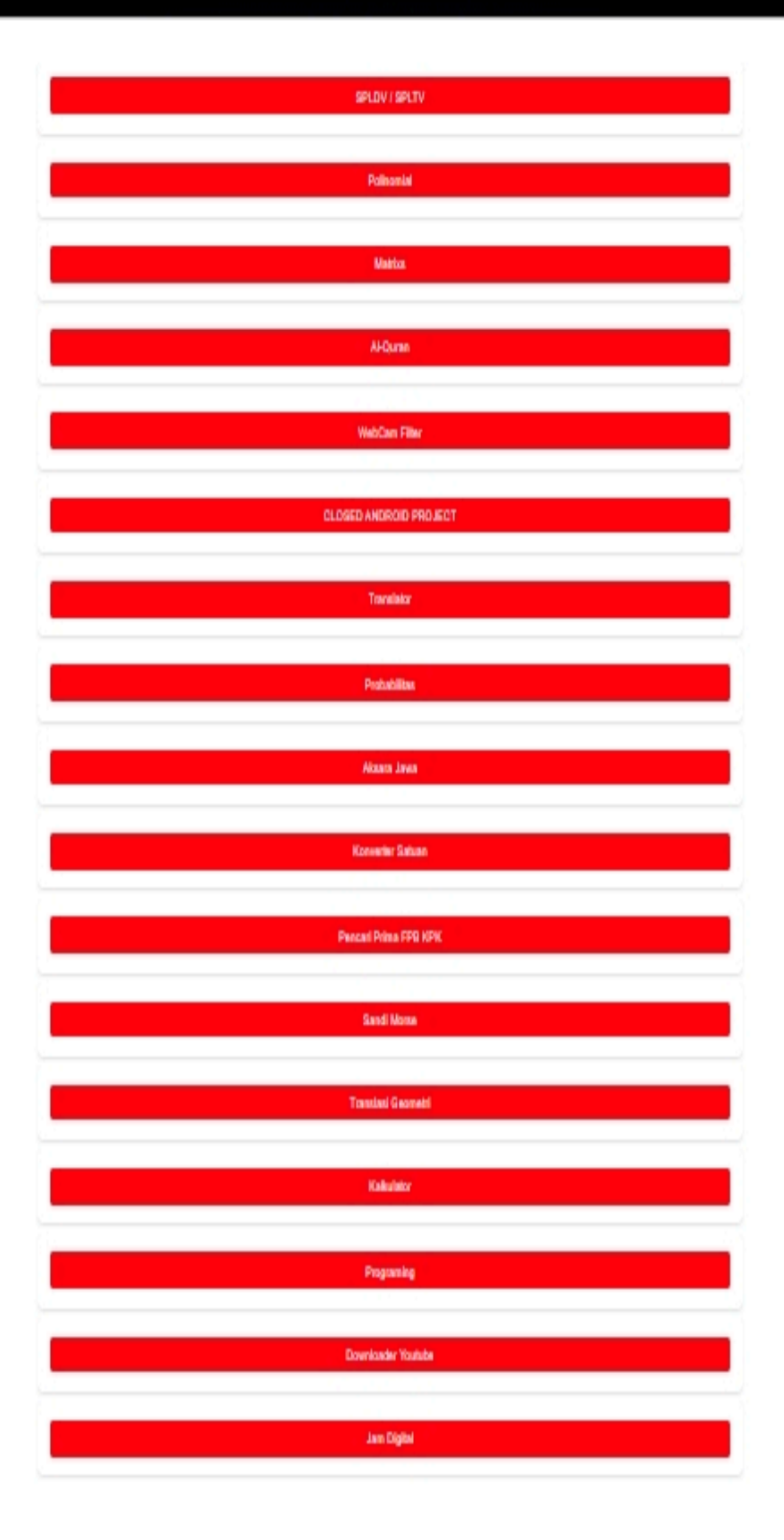

Untuk menu pada url path /base/ Konsep yang dipakai sama dengan polino.

Perlu pengetahuan mengenai HTML CSS JS AI PYTHON, jadi disarankan membaca dan berlatih mengetik kode dasar yang diperlukan, aktif bertanya di komunitas terkait, atau practical dengan AI ChatGPT, sebagai referensi.

Saya tidak menjabarkan kode terkait bimalog dikarenakan banyaknya fungsi dan luasnya module yang dipakai. Jadikan ini sebagai referensi untuk membuat Fungsi Website anda sendiri.

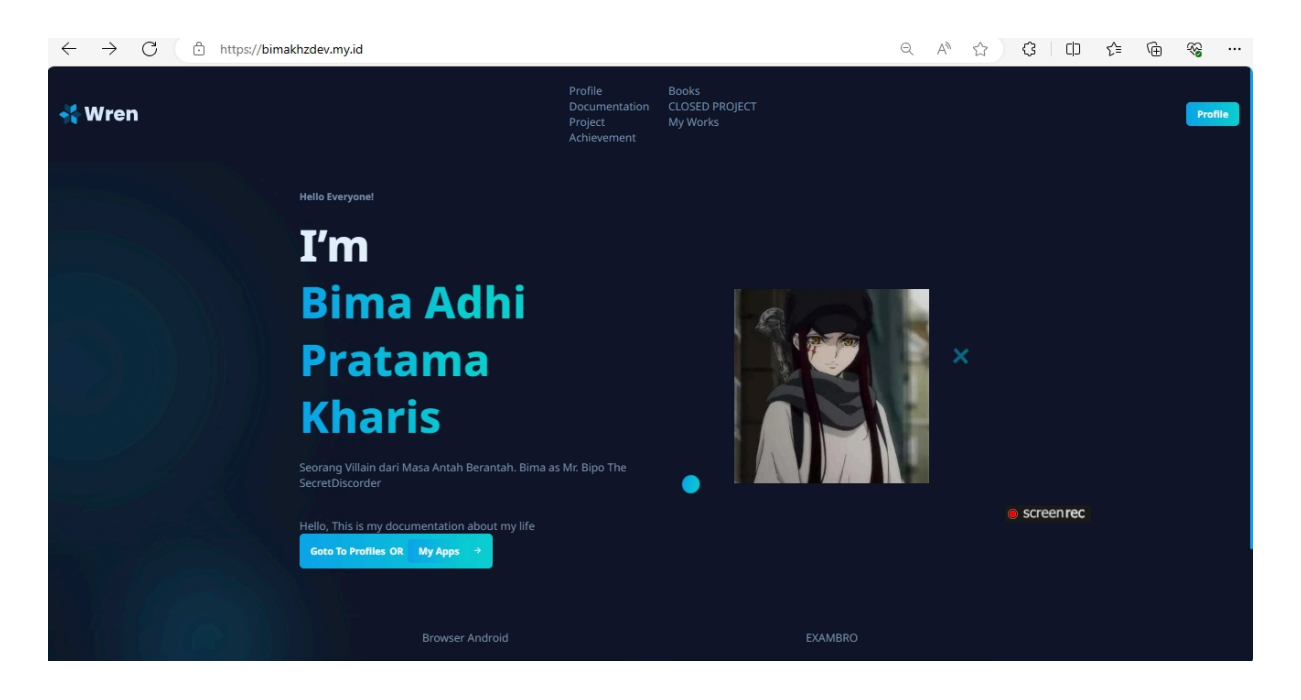

Domain saya pada bimakhzdev.my.id

#### **Deploy Website Python Online**

Untuk mengonlinekan Code 24 jam, diperlukan Hosting ( cara termudah ) ataupun manual (Lengkap namun Triky) VPS.

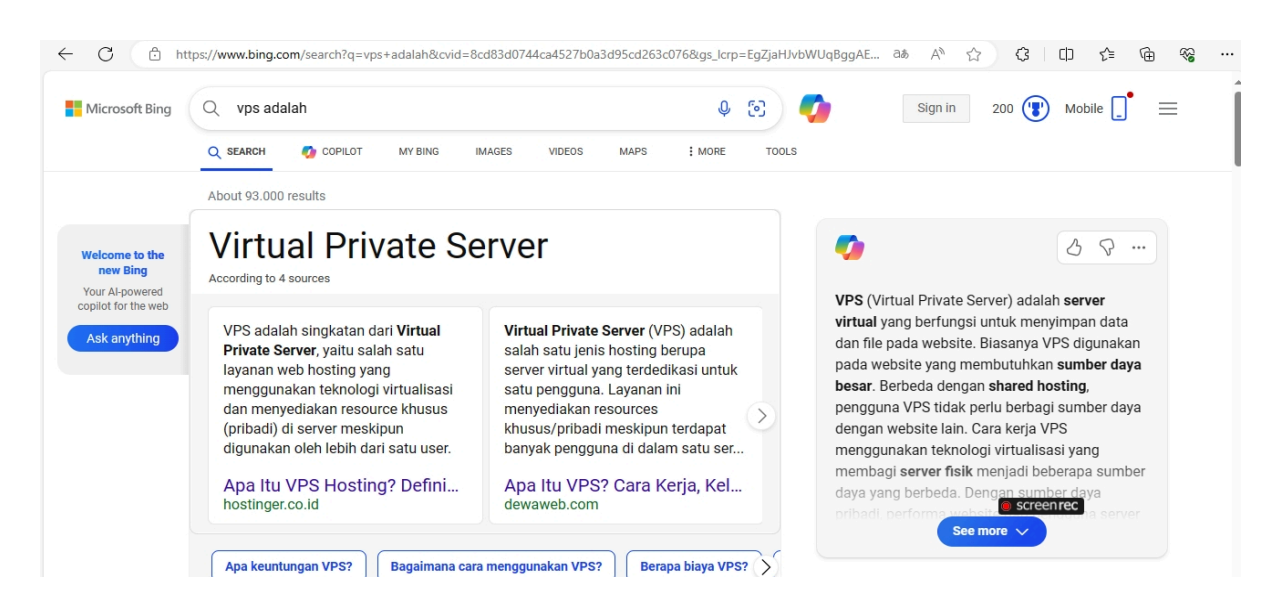

Saya Menggunakan VPS TIPE NAT, yang support Domain Fordwarding dan Operasi Sistem Ubuntu Linux Jammy.

banyak persyaratan jika deploy melalui vps. Harus akses IP VPS dan Port Forwarding, menginstall Panel (AAPanel), dan Domain Forwarding, Nameserver juga diperlukan (Cloudflare).

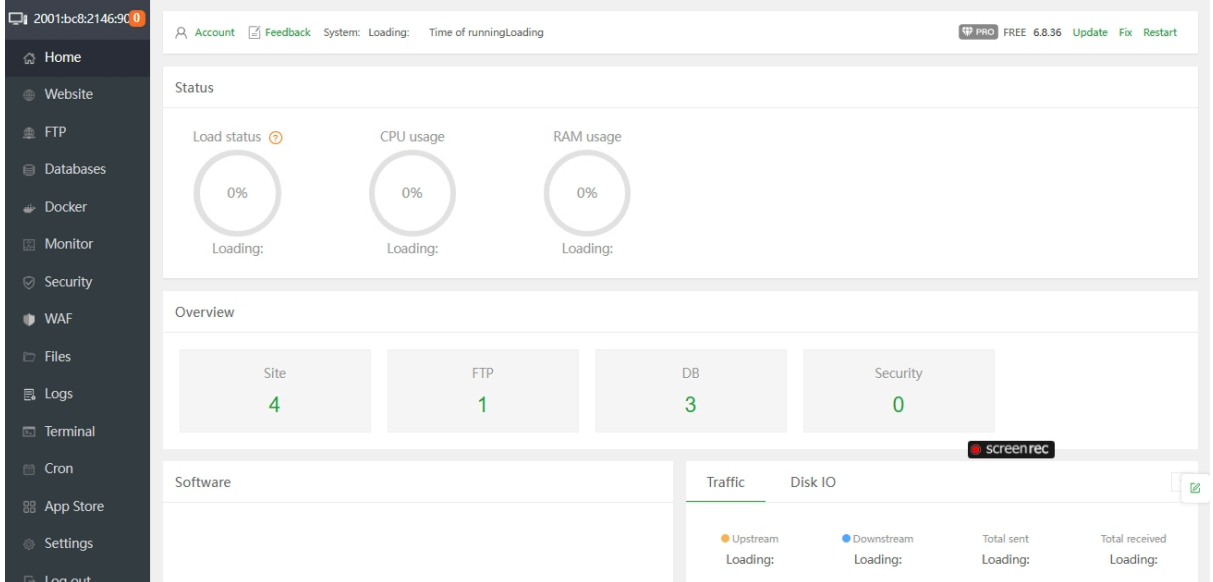

Contoh akses IP Website AAPanel untuk deploy Django Website.

Panduan VPS bisa dilihat di google untuk domain dan portnya, Khusus AAPanel saya merujuk ke pembahasan deploy django di link Saya Copy Paste saja dan translate ke Indonesia

<https://forum.aapanel.com/d/13338-python-manager-deploy-djangoblog>

1.Pertama instal alat git untuk mengkloning proyek DjangoBlog:: RedHat|CentOS: yum install git -y

Debian|Ubuntu: apt-get update apt-get install git -y

```
Clone the DjangoBlog project:
cd /www/wwwroot/
git clone https://github.com/liangliangyy/DjangoBlog
```
root@test:~# cd /www/wwwroot/ root@test:/www/wwwroot# git clone https://github.com/liangliangyy/DjangoBlog Cloning into 'DjangoBlog'... remote: Enumerating objects: 4759, done. remote: Counting objects: 100% (26/26), done. remote: Compressing objects: 100% (22/22), done. remote: Total 4759 (delta 7), reused 21 (delta 4), pack-reused 4733 Receiving objects: 100% (4759/4759), 3.79 MiB | 2.35 MiB/s, done. Resolving deltas: 100% (2871/2871), done. root@test:/www/wwwroot#

2.Install Python 3.8.12

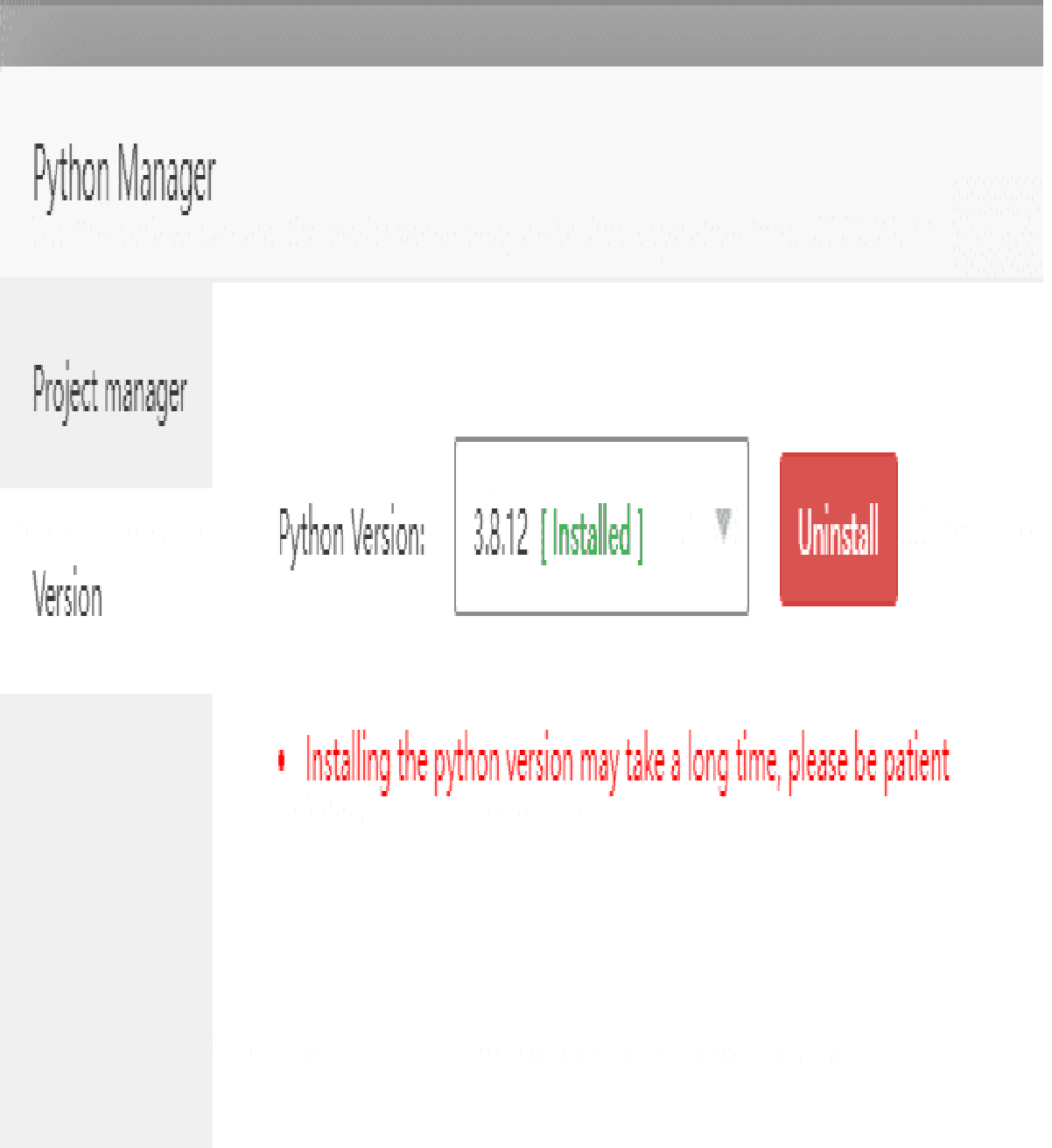

## 3.Tambahkan DjangoBlog project

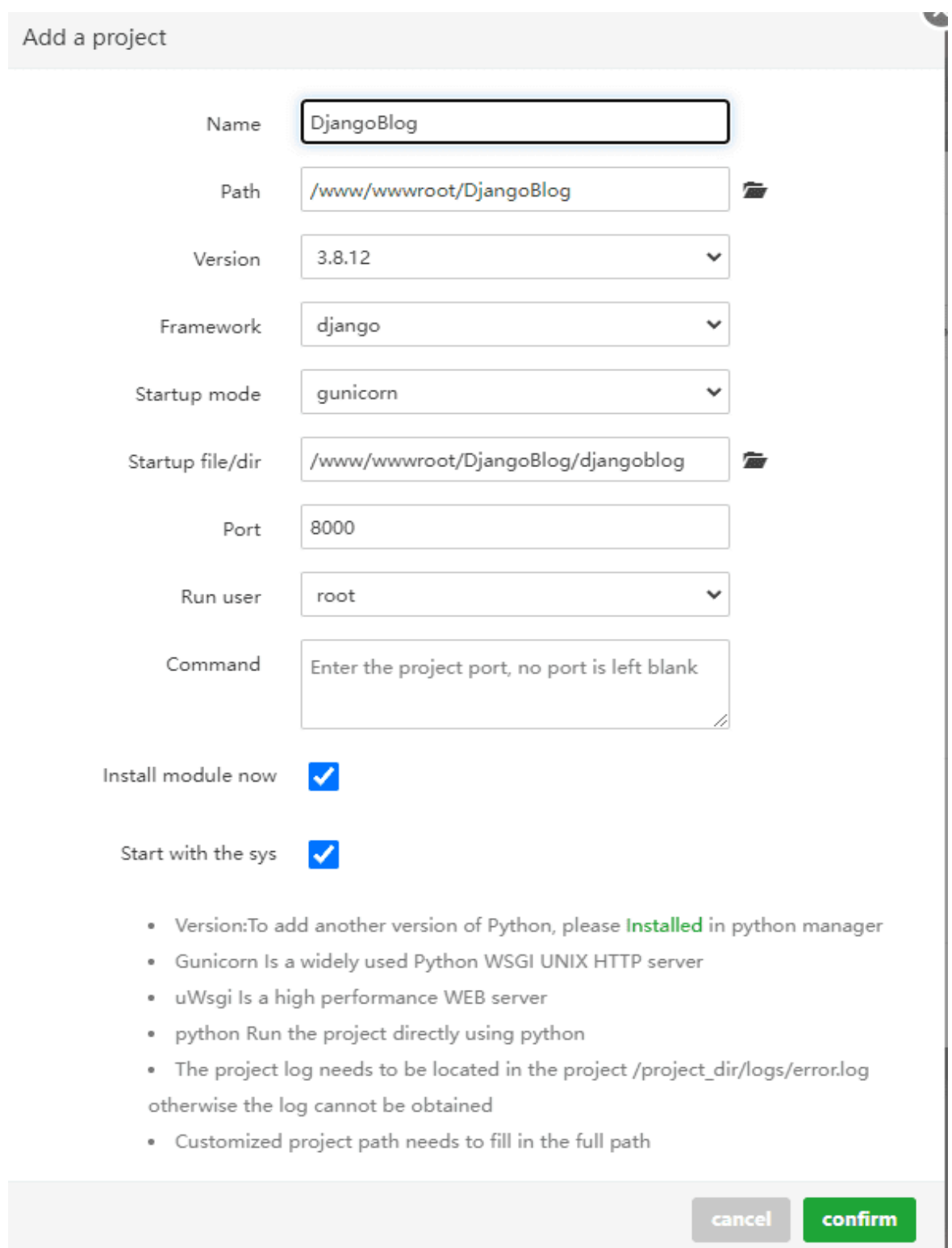

Parameter Deskripsi:

- Nama:Beri nama proyek Anda
- Path:Pilih direktori root proyek,Pilih direktori kloning sebelumnya
- Versi:Pilih versi python yang dibutuhkan proyek Anda,Pilih Versi Python 3.8.12 di sini
- Framework: Kerangka proyek proyek, proyek saya di sini adalah Flask, jadi pilih django
- Mode startup: Pilih gunicorn di sini, Anda dapat mengganti opsi lain sesuai dengan kebutuhan Anda
- startuo file/dir:diango pilih direktori proyek untuk memulai
- Port:DjangoBlog default ke 8000
- Jalankan user:Start dengan root priviileges
- Instal modul sekarang:Saat menambahkan proyek, instal modul yang diperlukan sesuai dengan dokumentasi direktori akar proyek requirements.txt.
- Mulai dengan sys:Configure startup untuk proyek

Ketika kami menyelesaikan pembuatan proyek, kami tidak dapat membuka proyek secara normal. Kita perlu menginisialisasi proyek

#### Setelah instalasi selesai, tampilannya adalah sebagai berikut:

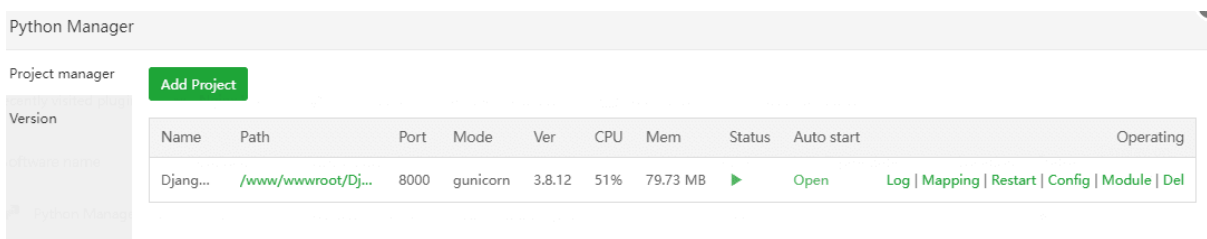

#### 4.Membuat database untuk proyek DjangoBlog

Saat membuat, Anda perlu memperhatikan pemilihan set karakter: utf8mb4

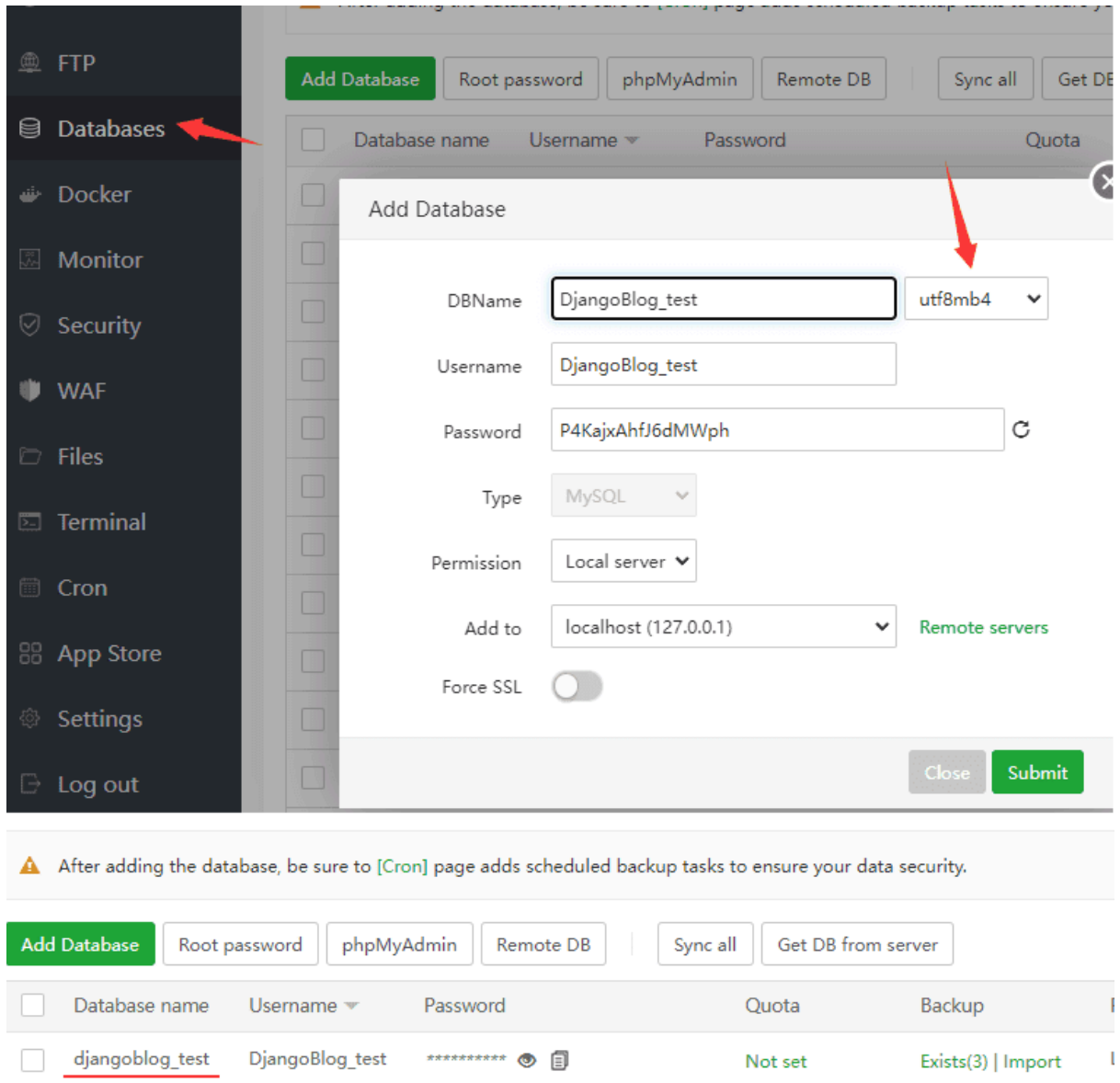

5.Modify konfigurasi DjangoBlog:

Pergi ke direktori DjangoBlog, masukkan direktori djangoblog, dan ubah file konfigurasi: settings.py

Setelah mengomentari database asli, kemudian tambahkan konten berikut, perhatikan untuk memodifikasinya ke nama database Anda, nama pengguna, kata sandi, perhatikan kasus database.

```
/www/wwwroot/DjangoBlog/djangoblog
DATABASES = {
    'default': {
        'ENGINE': 'django.db.backends.mysql',
```

```
'NAME': 'djangoblog_test',
   'USER': 'DjangoBlog_test',
   'PASSWORD': 'P4KajxAhfJ6dMWph',
   'HOST': 'localhost',
   'PORT': 3306,
   'OPTIONS': {'charset': 'utf8mb4'},
}
```
}

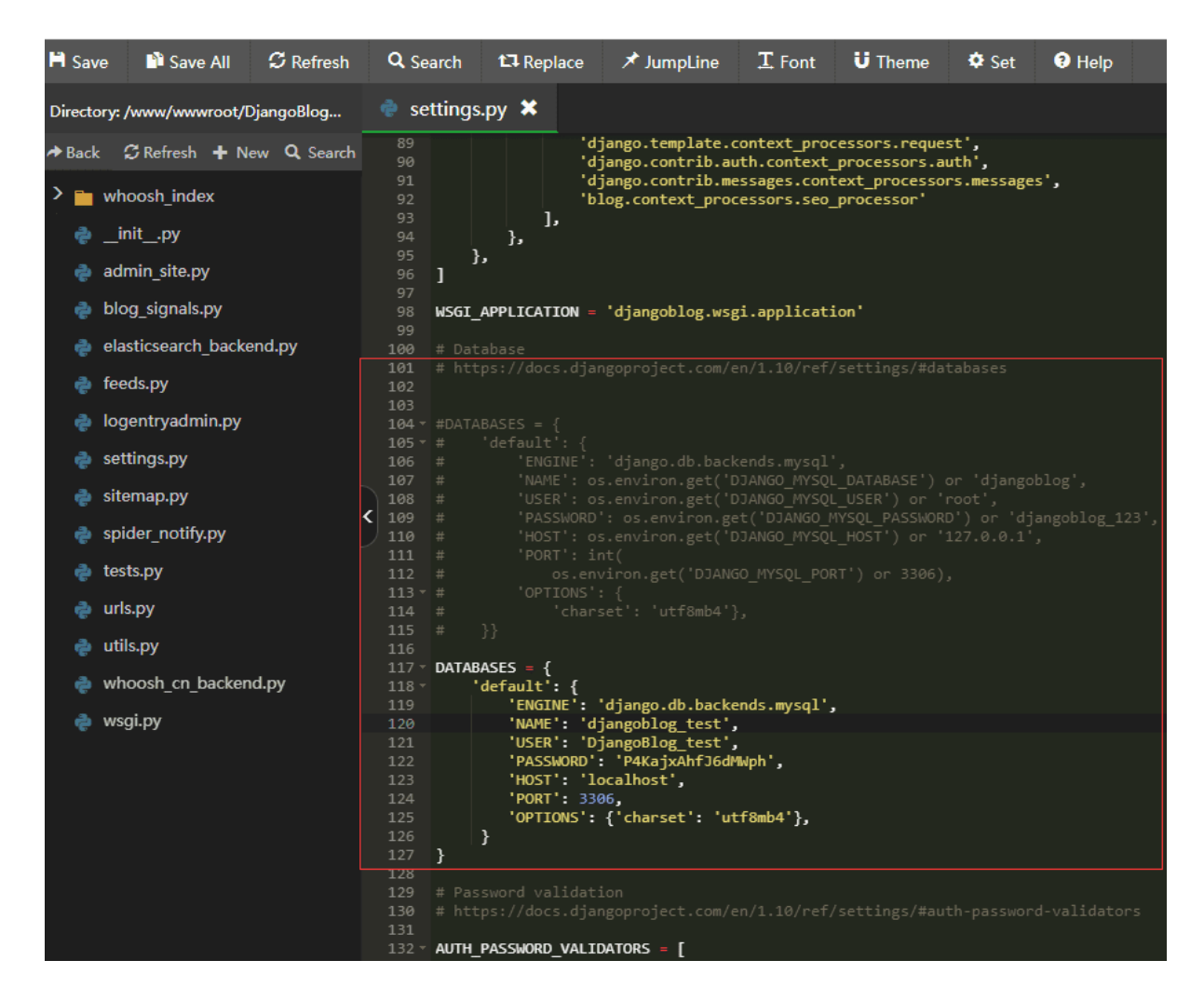

Comment the configuration below, otherwise it will cause database errors later, only keep: TIME\_ZONE = 'Asia/Shanghai'

#LANGUAGE\_CODE = 'zh-hans' (English will be displayed after adding annotations)

#USE\_I18N = True

#USE\_L10N = True

#USE\_TZ = True

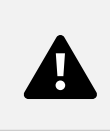

Konfigurasi pada proyek

Proyek Python env yang digunakan oleh proyek

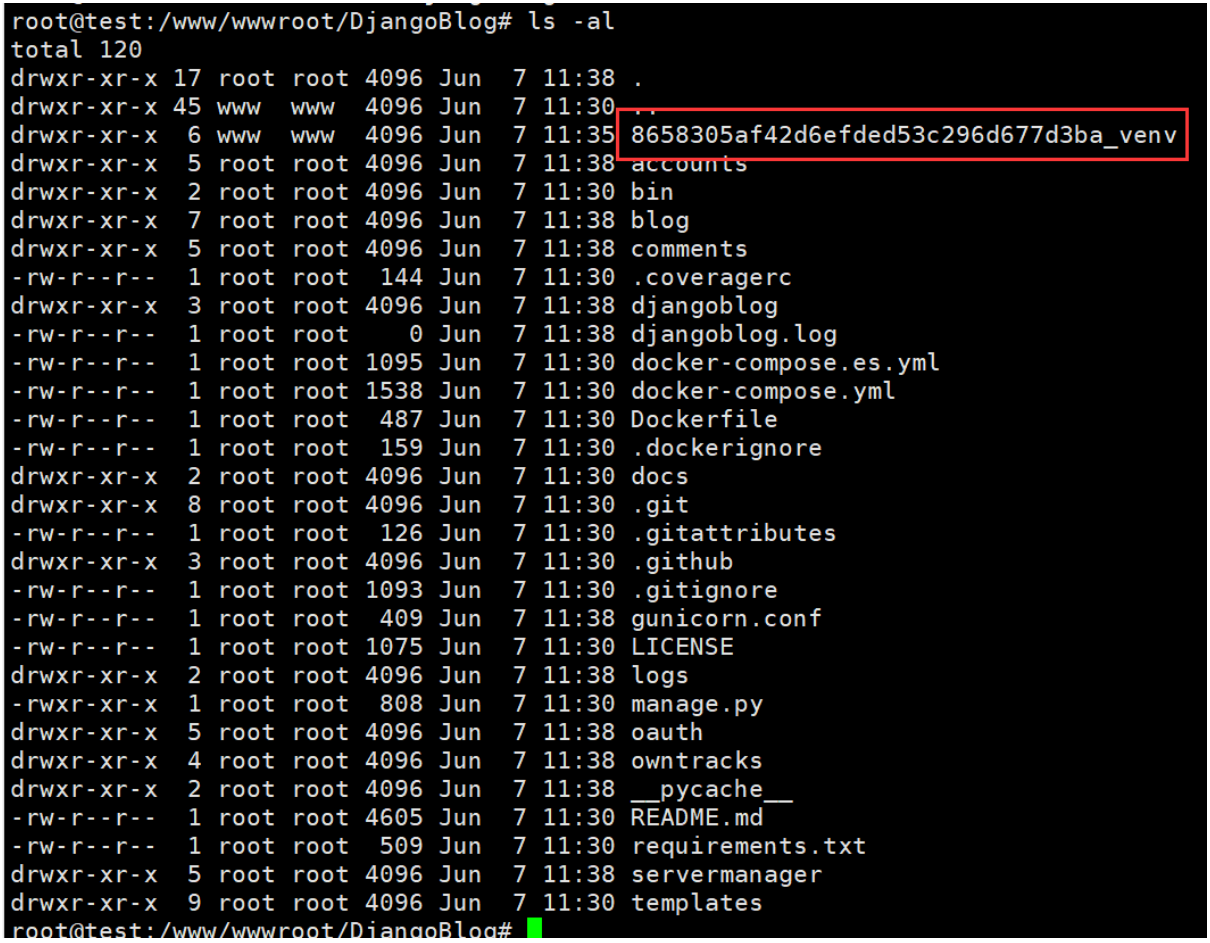

Harap ganti "8658305af42d6efded53c296d677d3ba\_venv" dengan env proyek Anda dan jalankan perintah.

#### 6. Mulai melakukan migrasi data Menghasilkan data:

```
/www/wwwroot/DjangoBlog/8658305af42d6efded53c296d677d3ba_venv/bin/python3
manage.py makemigrations
/www/wwwroot/DjangoBlog/8658305af42d6efded53c296d677d3ba_venv/bin/python3
manage.py migrate
```
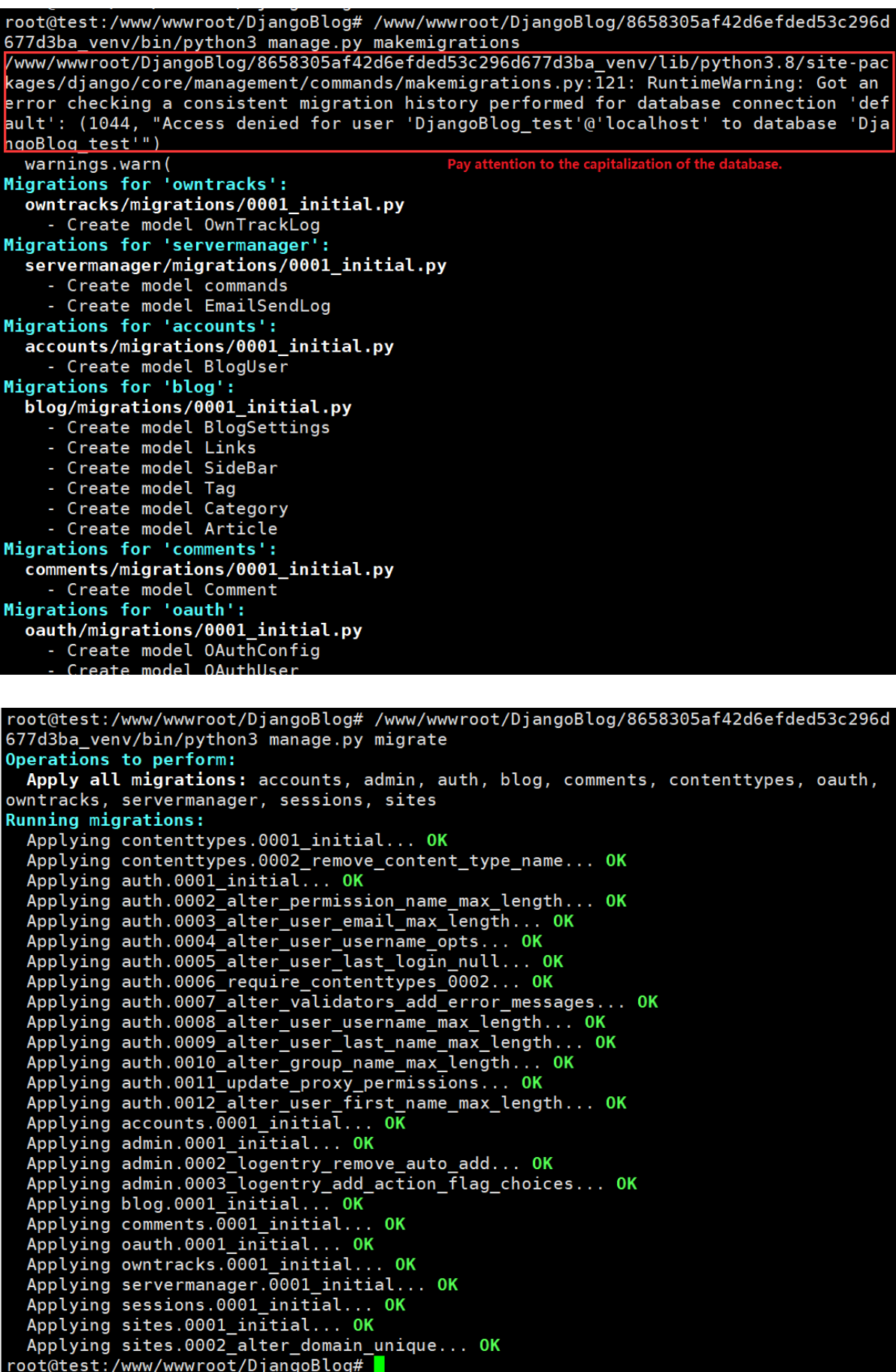

#### Hasilkan pengguna super: (buat pengguna administrator sesuai dengan prompt)

/www/wwwroot/DjangoBlog/8658305af42d6efded53c296d677d3ba\_venv/bin/python3 manage.py createsuperuser

root@test:/www/wwwroot/DjangoBlog# /www/wwwroot/DjangoBlog/8658305af42d6efded53c296d<br>677d3ba\_venv/bin/python3 manage.py createsuperuser 用户名: kern123 电子邮件地址: kern@aapanel.com Password: Password (again): [2022-06-07 12:18:09,874] INFO [djangoblog.utils.news:52 utils] cache decorator set cache:get\_current\_site key:c9e31772484fbedeb0a29223db6723c850ee5b39c1d5cea19c72f96a5  $c56c115$ [2022-06-07 12:18:09,874] INFO [djangoblog.utils.news:52 utils] cache decorator set cache:get current site key:c9e31772484fbedeb0a29223db6723c850ee5b39c1d5cea19c72f96a5  $c56c115$ "זוני"<br>3.html"]} [2022-06-07 12:18:10,147] INFO [djangoblog.spider\_notify.baidu\_notify:16 spider\_noti fy] {"remain":100000,"success":0,"not same site":["https://example.com/author/kern12  $3.html$ "]} Superuser created successfully. root@test:/www/wwwroot/DjangoBlog#

#### Hasilkan test data:

/www/wwwroot/DjangoBlog/8658305af42d6efded53c296d677d3ba\_venv/bin/python3 manage.py create\_testdata

cache:get\_current\_site key:9a40b26t160c591f034d7073a867ecf090cbd0fe84e1ed17bd04bc7b9  $6fd11bc$ oldlibc<br>[2022-06-07 12:19:23,659] INFO [djangoblog.spider\_notify.baidu\_notify:16 spider\_noti<br>fy] {"remain":100000,"success":0,"not\_same\_site":["https://example.com/tag/biao-qian<br>-19.html"]} [2022-06-07 12:19:23,659] INFO [djangoblog.spider\_notify.baidu\_notify:16 spider\_noti fy] {"remain":100000,"success":0,"not\_same\_site":["https://example.com/tag/biao-qian  $-19.html$ "]} [2022-06-07 12:19:23,669] INFO [diangoblog.utils.news:52 utils] cache decorator set cache:get current site key:9a40b26f160c591f034d7073a867ecf090cbd0fe84e1ed17bd04bc7b9 6fd11bc [2022-06-07 12:19:23,669] INFO [djangoblog.utils.news:52 utils] cache decorator set cache:get\_current\_site key:9a40b26f160c591f034d7073a867ecf090cbd0fe84e1ed17bd04bc7b9 6fd11bc ordinc<br>[2022-06-07 12:19:23,924] INFO [djangoblog.spider\_notify.baidu\_notify:16 spider\_noti<br>fy] {"remain":100000,"success":0,"not\_same\_site":["https://example.com/article/2022/<br>6/7/19.html"]} [2022-06-07 12:19:23,924] INFO [djangoblog.spider\_notify.baidu\_notify:16 spider\_noti fy] {"remain":100000,"success":0,"not same site":["https://example.com/article/2022/  $6/7/19.html$ "]} created test datas

#### Collect static files:

/www/wwwroot/DjangoBlog/8658305af42d6efded53c296d677d3ba\_venv/bin/python3 manage.py collectstatic --noinput /www/wwwroot/DjangoBlog/8658305af42d6efded53c296d677d3ba\_venv/bin/python3 manage.py compress --force

root@test:/www/wwwroot/DjangoBlog# /www/wwwroot/DjangoBlog/8658305af42d6efded53c296d<br>677d3ba\_venv/bin/python3 manage.py collectstatic --noinput 581 static files copied to '/www/wwwroot/DjangoBlog/collectedstatic'.<br>root@test:/www/wwwroot/DjangoBlog# /www/wwwroot/DjangoBlog/8658305af42d6efded53c296d 677d3ba\_venv/bin/python3 manage.py compress --force Compressing... done<br>Compressing... done<br>Compressed 4 block(s) from 28 template(s) for 1 context(s).

Restart ulang DjangoBlog project

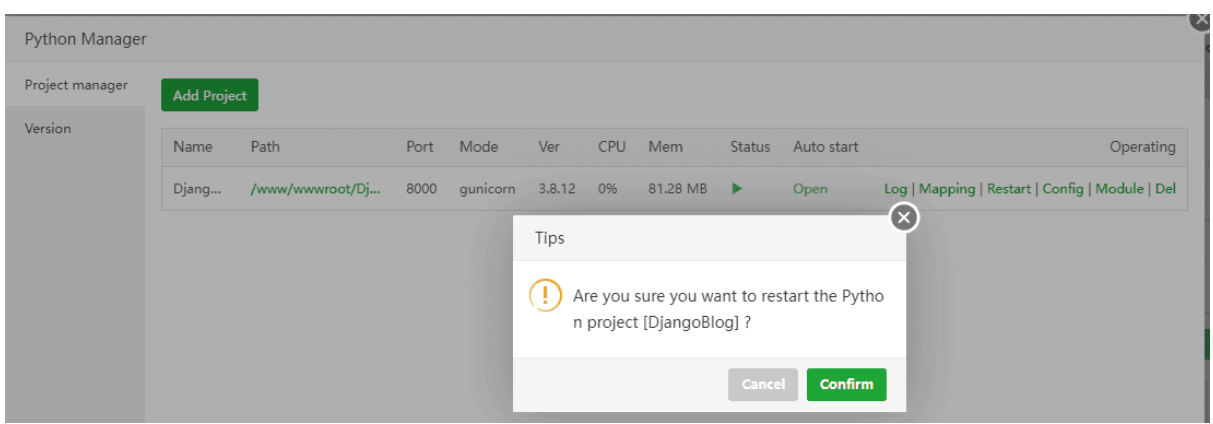

7.Port 8000 yang digunakan oleh DjangoBlog dirilis di Keamanan

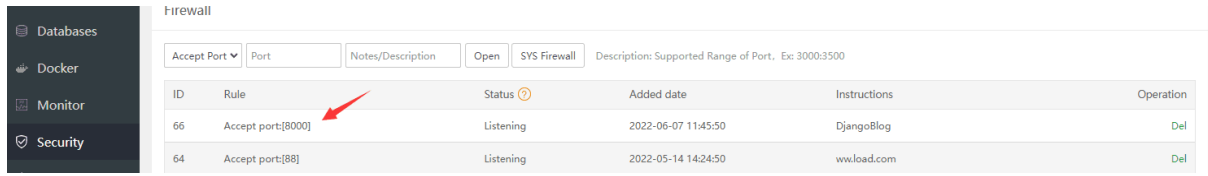

Coba akses

Buka browser: http://127.0.0.1:8000/ dan Anda dapat melihat efeknya

Ganti alamat ip dengan alamat server Anda.

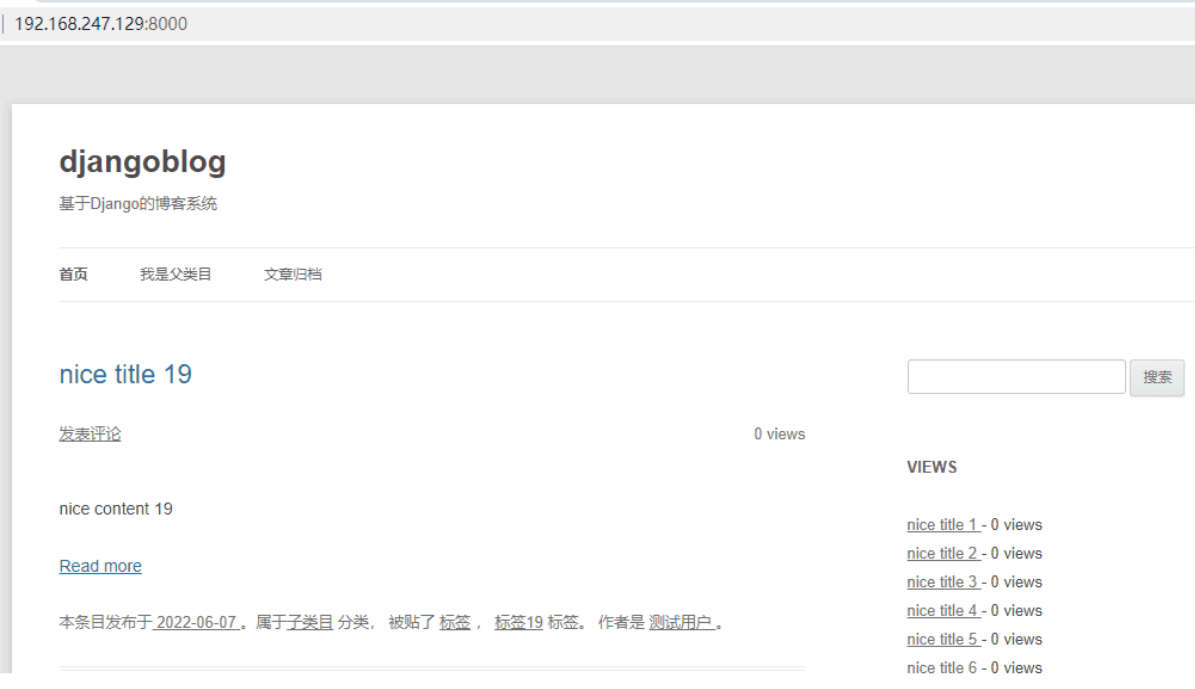

8.Petakan proyek DjangoBlog ke layanan web (nginx/apache), dan nginx/apache bertanggung jawab untuk meneruskan permintaan ke proyek Python kami di backend

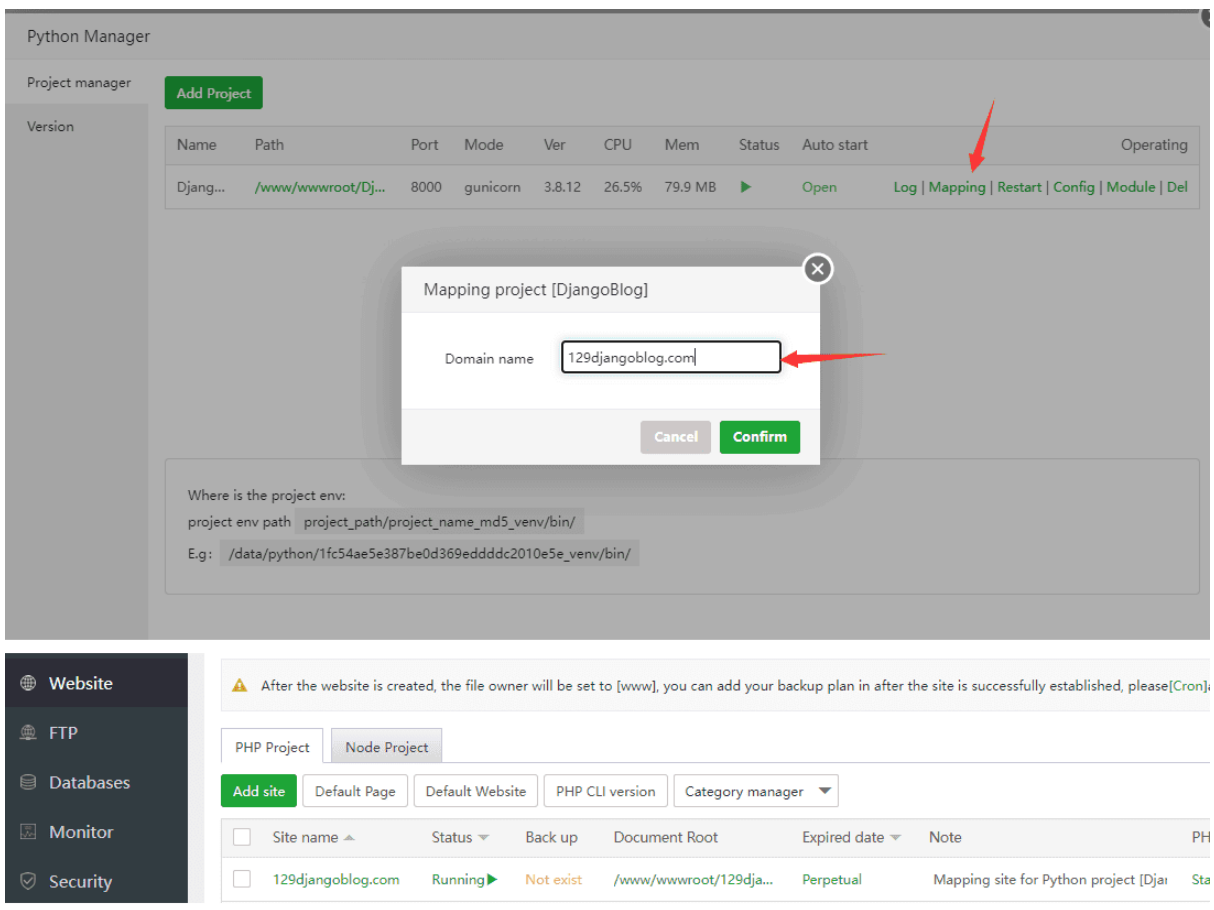

## 9. Konfigurasi file statis

### Tambahkan yang berikut ini ke penulisan ulang URL konfigurasi situs:

```
location /static/ {
   alias /www/wwwroot/DjangoBlog/collectedstatic/;
   expires max;
  access_log off;
  log_not_found off;
}
location /media {
   alias /www/wwwroot/DjangoBlog/uploads/;
  expires max;
}
location ~ \.py$ {
  return 403;
}
```
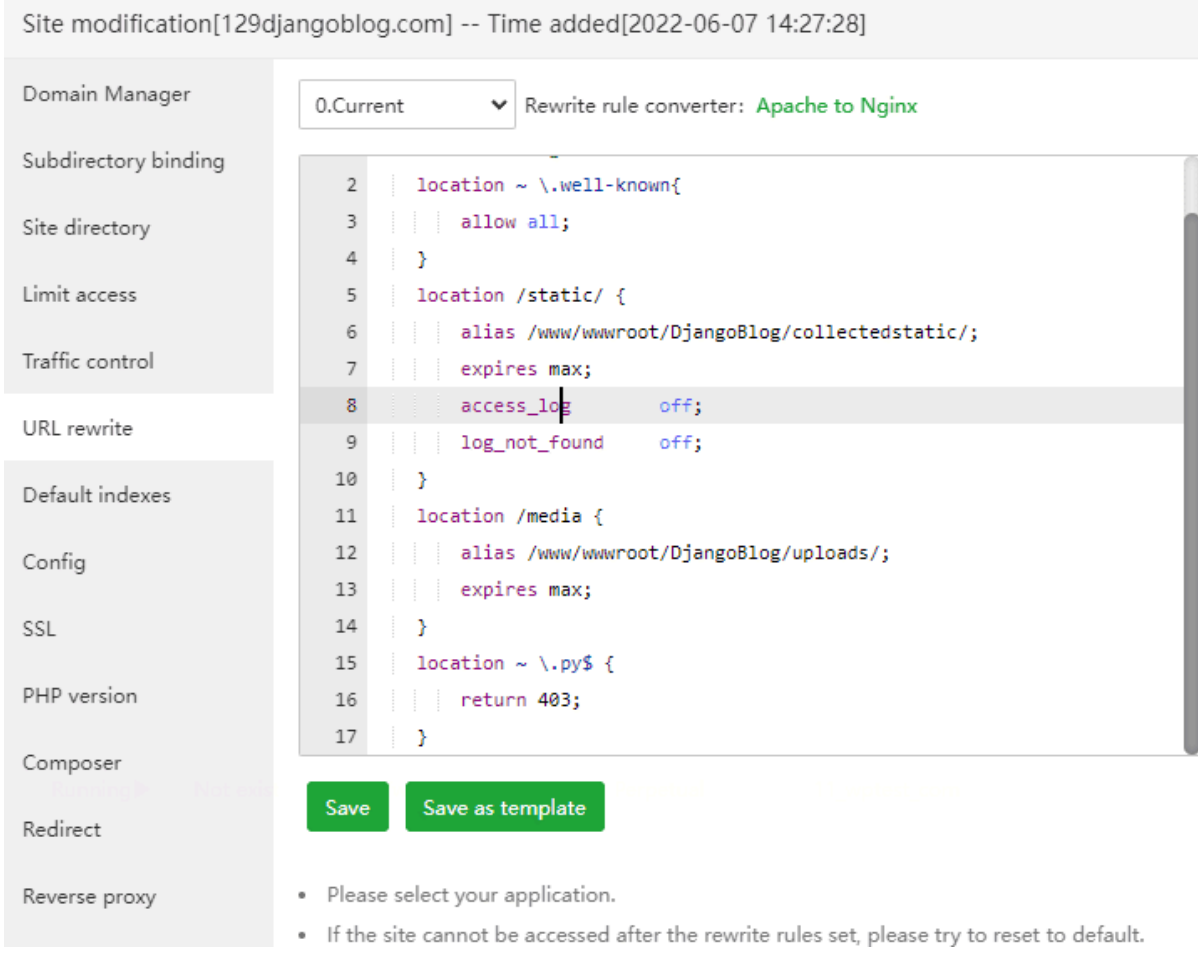

10.DjangoBlog project deploys SSL

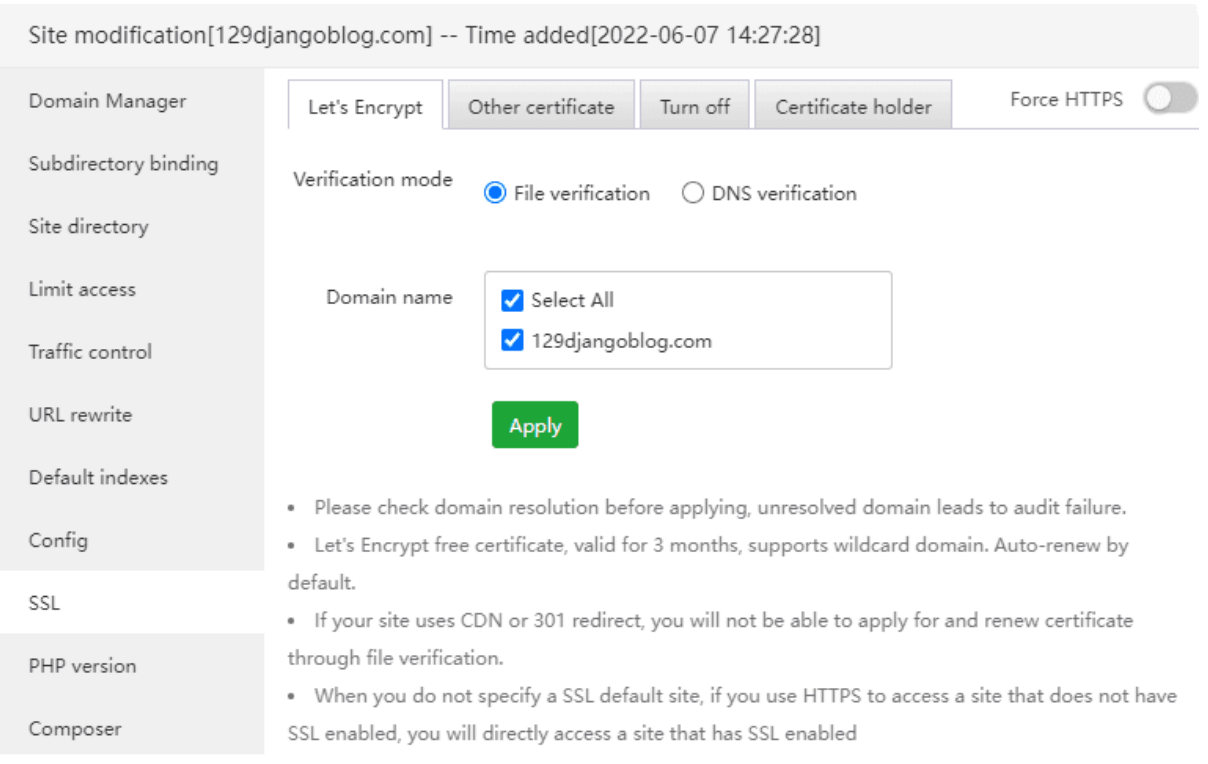

### Site modification[129djangoblog.com] -- Time added[2022-06-07 14:27:28]

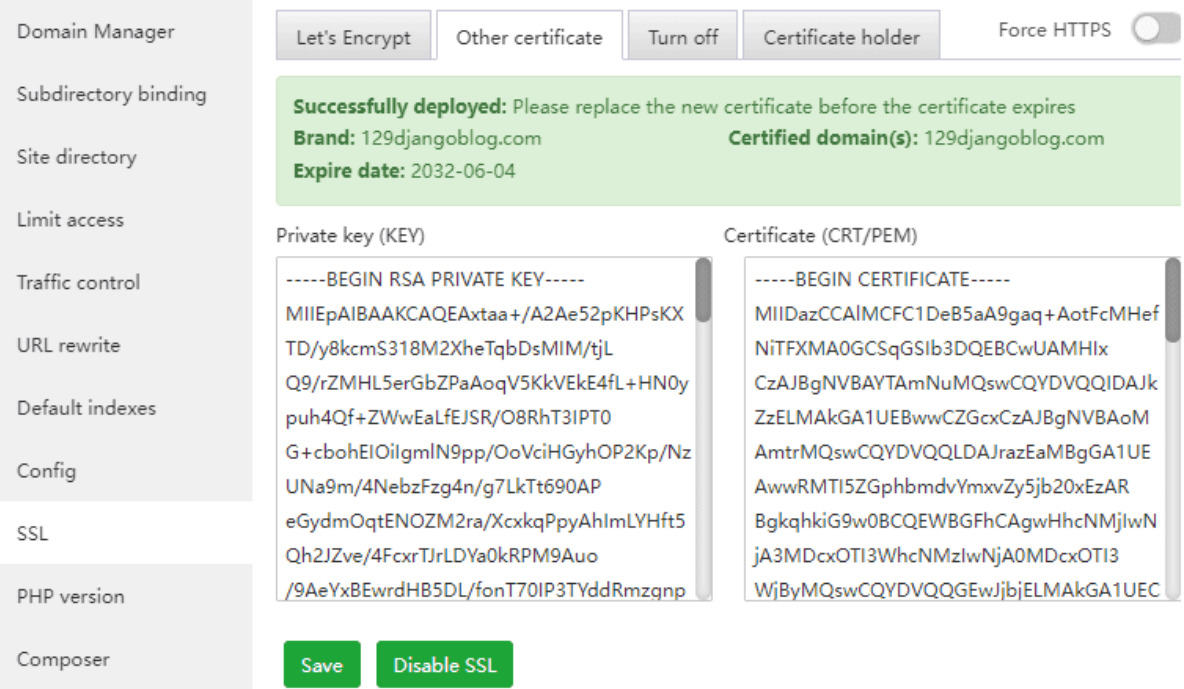

Access effect:

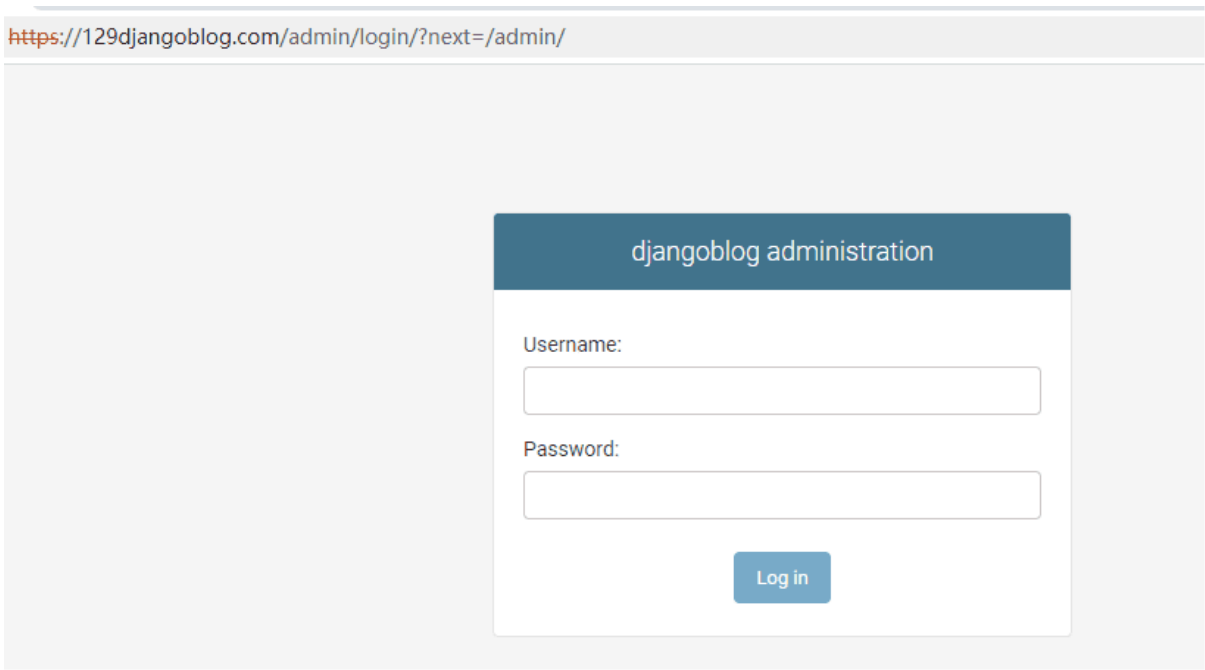

Login background error after deploying SSL: <https://129djangoblog.com/admin>

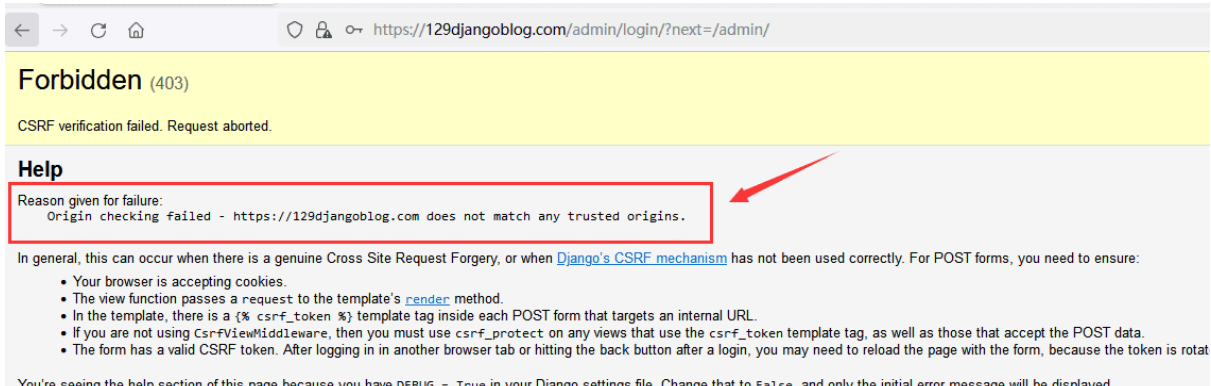

You're seeing the help section of this page because you have DEBUG = True in your Django settings file. Cl You can customize this page using the CSRF\_FAILURE\_VIEW setting.

#### Solution:

Modifikasi File Konfigurasi: /www/wwwroot/DjangoBlog/djangoblog/settings.py

ALLOWED HOSTS =  $['*', '127.0.0.1', '129djanqoblog.com']$ # django 4.0新增配置 CSRF\_TRUSTED\_ORIGINS = ['https://129djangoblog.com']

Ganti djangoblog.com Dengan domainmu domain name, kemudian restart project (go to Python Manager to restart the DjangoBlog project.)

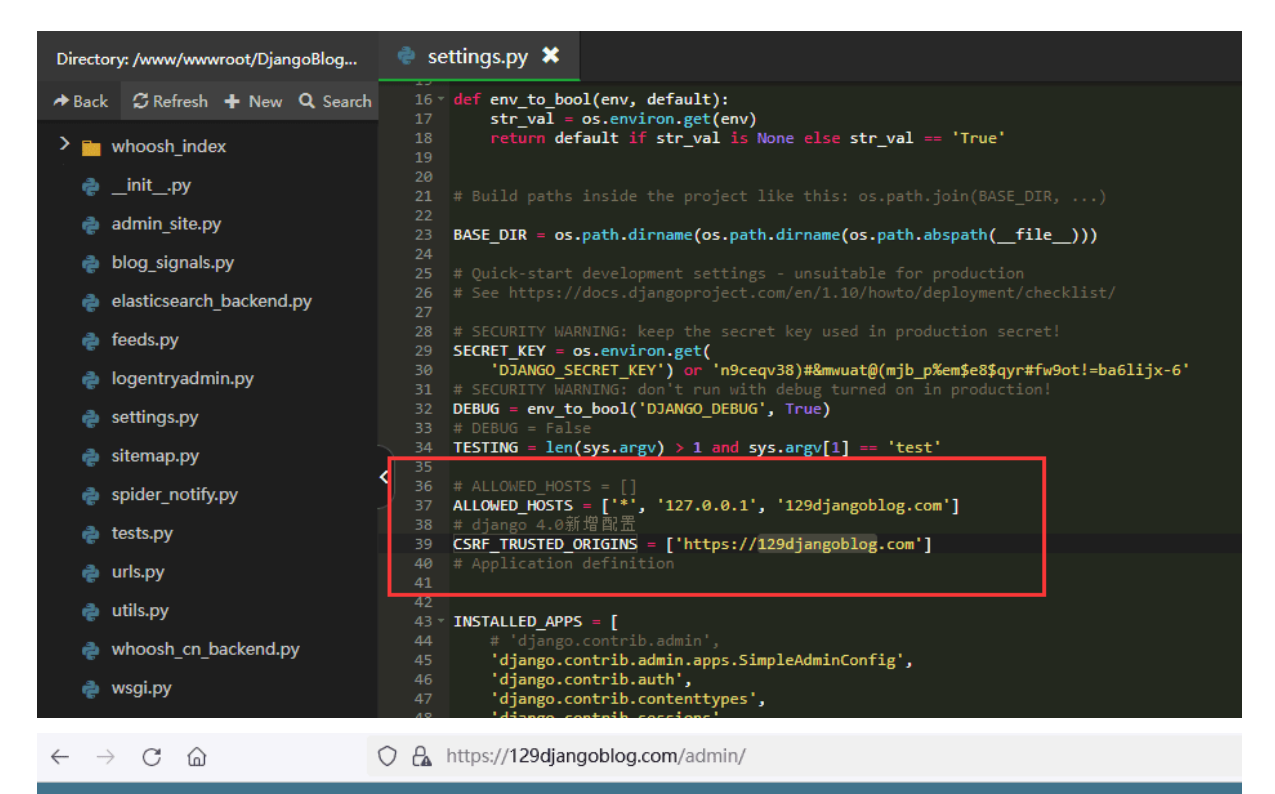

#### djangoblog administration

Site administration

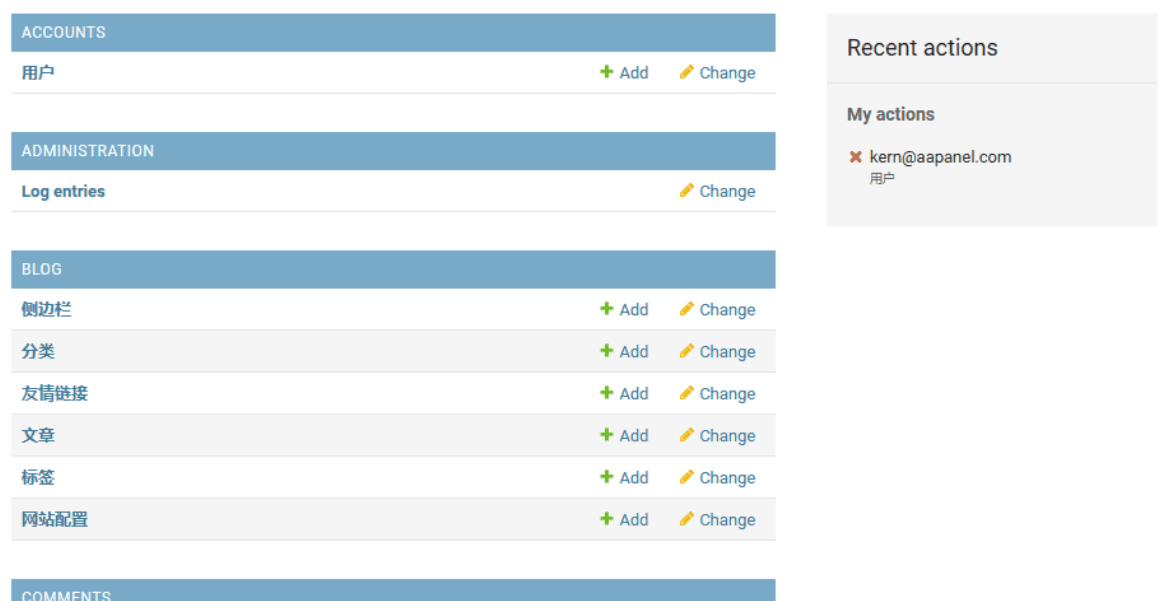

#### Sumber terkait:

<https://github.com/liangliangyy/DjangoBlog/blob/master/docs/README-en.md> [https://www.bt.cn/bbs/thread-90005-1-1.htm](https://www.bt.cn/bbs/thread-90005-1-1.html)l

Ini Translator Konten Deploy Django AAPanel Official websitenya. Perlu digaris bawahi memungkinkan error terjadi, meski sudah mengikuti panduan, Semua itu kembali lagi ke anda dan project pemrograman yang anda buat.

### *Bertanya itu penting, dan rasa ingin tahu akan pengetahuan itu HARUS.*

Banyak pengembang senior dan yang pemula tetap belajar , Ilmu akan terus berkembang seiring perkembangan zaman.

*Selama waktu masih ada, belajarlah dan gapailah ilmu setinggi dan semaksimal mungkin.*

## **Penutup**

Terimakasih Karya ini telah di jadikan siang ini dan waktu ini pula. Sebagai rasa terimakasih saya ada sedikit bagian tentang copy projek opensource dari github

Pada Windows pastikan sudah install GIT BASH , penginstalan terletak di git-scm.com

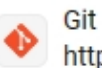

https://git-scm.com/downloads -

## **Git - Downloads**

WEB Download the latest source release of Git for Windows, or use Git via Git to get the development version. Find GUI tools, logos, and the Git repository on GitHub.

## Windows

winget install -id Git.Git -e -source winget. The current source code release is ...

**Git - Downloads** 

Git comes with built-in GUI tools (git-gui, gitk), but there are several third-party ...

See results only from git-scm.com

## **First-Time Git Setup**

The first thing you should do when you install Git is to set your user name and ...

 $\circ$ .

#### Ketik Git Bash lalu enter

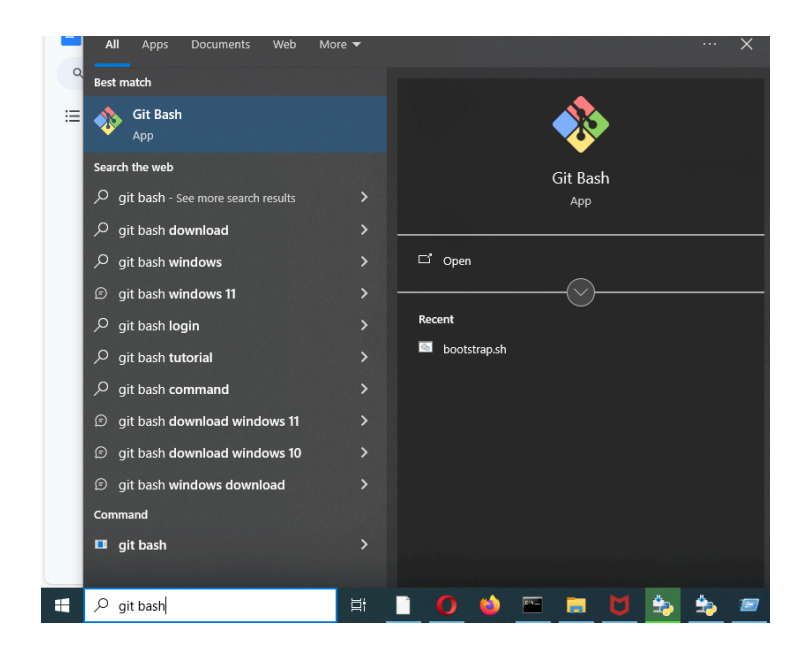

git bash terminal sudah dipasang.

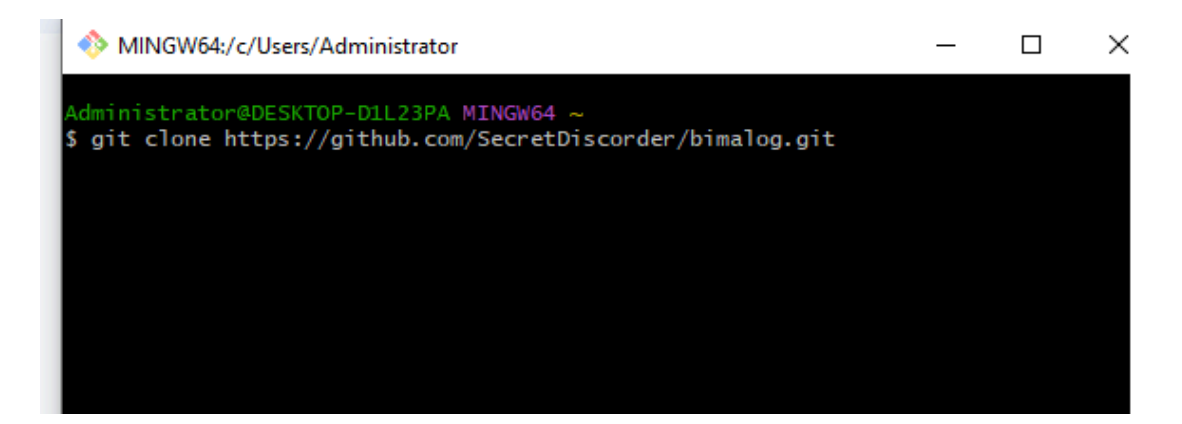

untuk url project opensource dapat dilihat di Layar Desktop

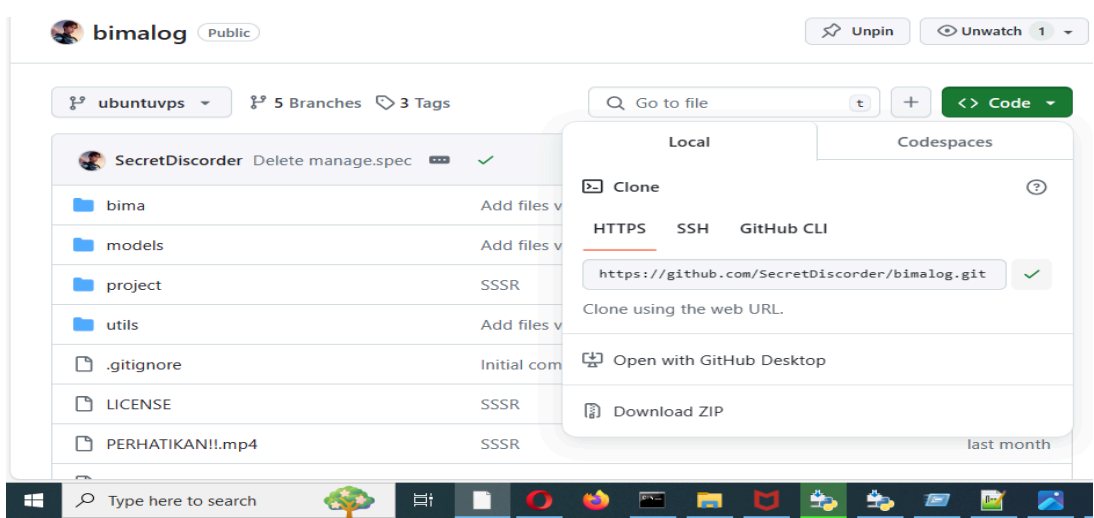

*git clone <urlprojectCOPY>*

untuk menuju direktori project ketik cd <namaproject>

*cd bimalog*

*Instalasi semua module pip*

*pip install -r requirements.txt*

*Install pula Tesseract-Ocr Bila perlu*

*python manage.py runserver*

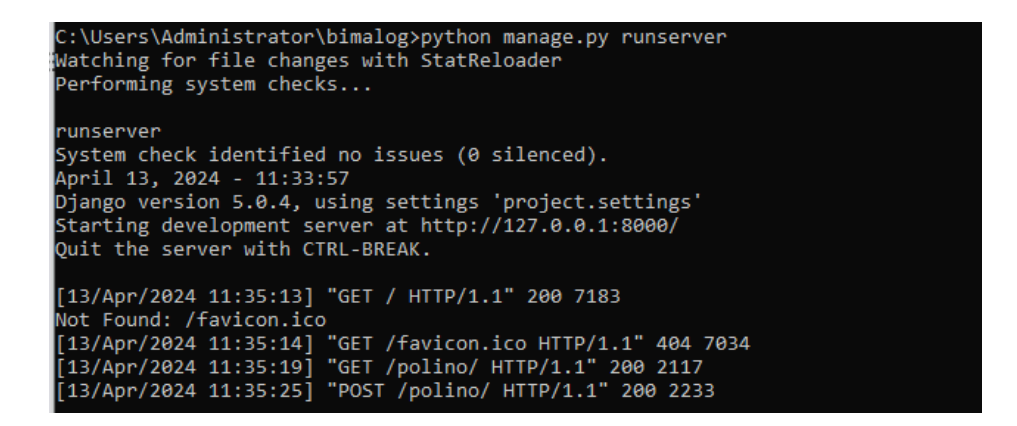

Untuk merubah Django ke Windows Apps (exe)

silahkan install module pyinstaller di windows.

*pip install pyinstaller*

setelah terinstall ketik perintah di direktori project Django

*pyinstaller –onefile manage.py*

Proses nya agak lama, tunggu beberapa menit sampai selesai. output keluaran di folder **dist**

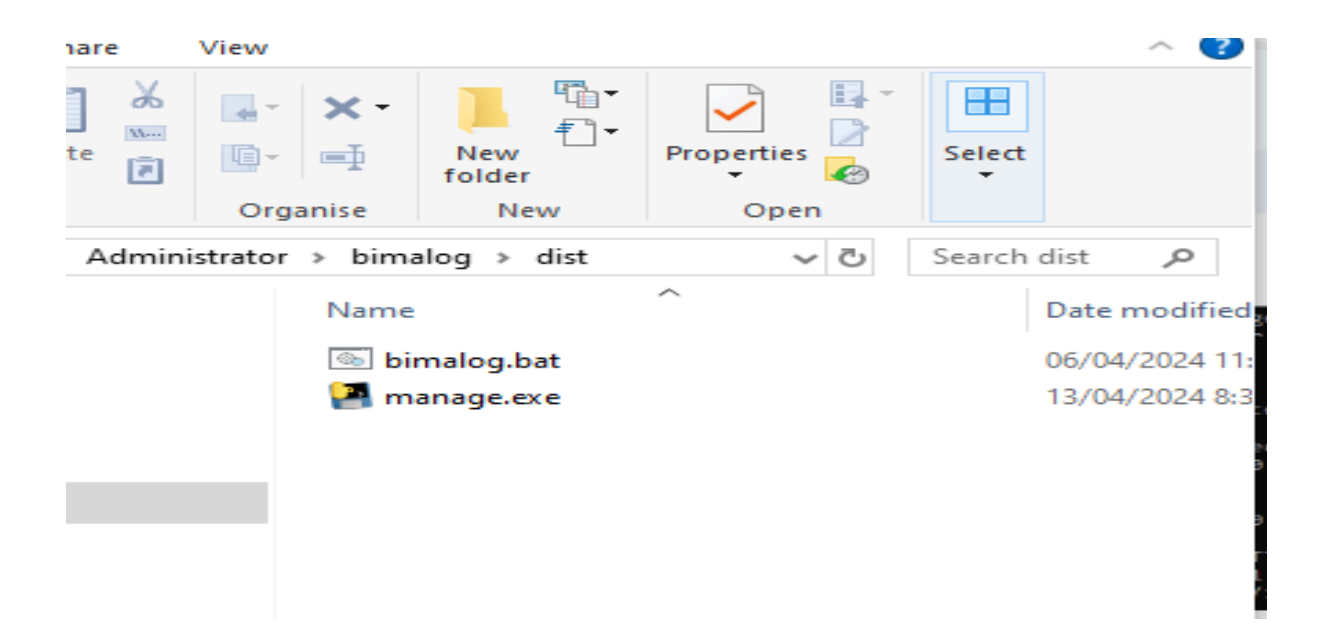

Untuk menjalankan File **manage.exe** tersebut buat file baru **bimalog.bat** dan isi dengan konten ini

—----------------------------------------------------------------------------------------------------

start http://127.0.0.1:8000

manage.exe runserver --noreload

—----------------------------------------------------------------------------------------------------

save bimalog.bat dan klik dua kali file tersebut (Sedikit lama startup nya)

**BS** C:\Windows\system32\cmd.exe C:\Users\Administrator\bimalog\dist>start http://127.0.0.1:8000 C:\Users\Administrator\bimalog\dist>manage.exe runserver --noreload

#### Tunggu sekitar 3-5 menit sampai muncul seperti di bawah ini

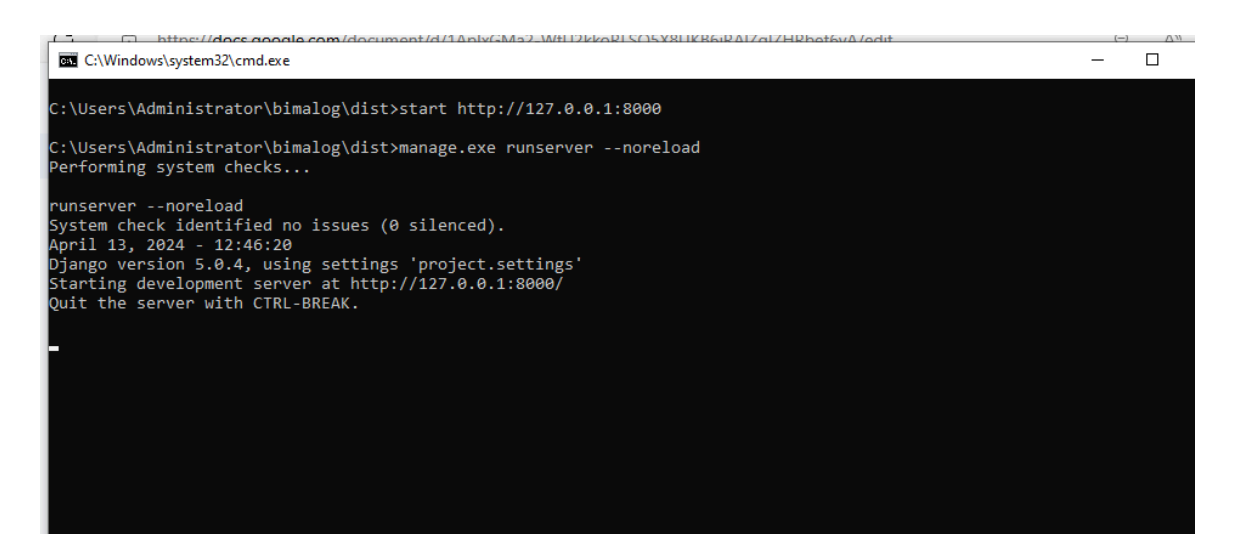

#### buka dibrowser *<http://127.0.0.1:8000>*

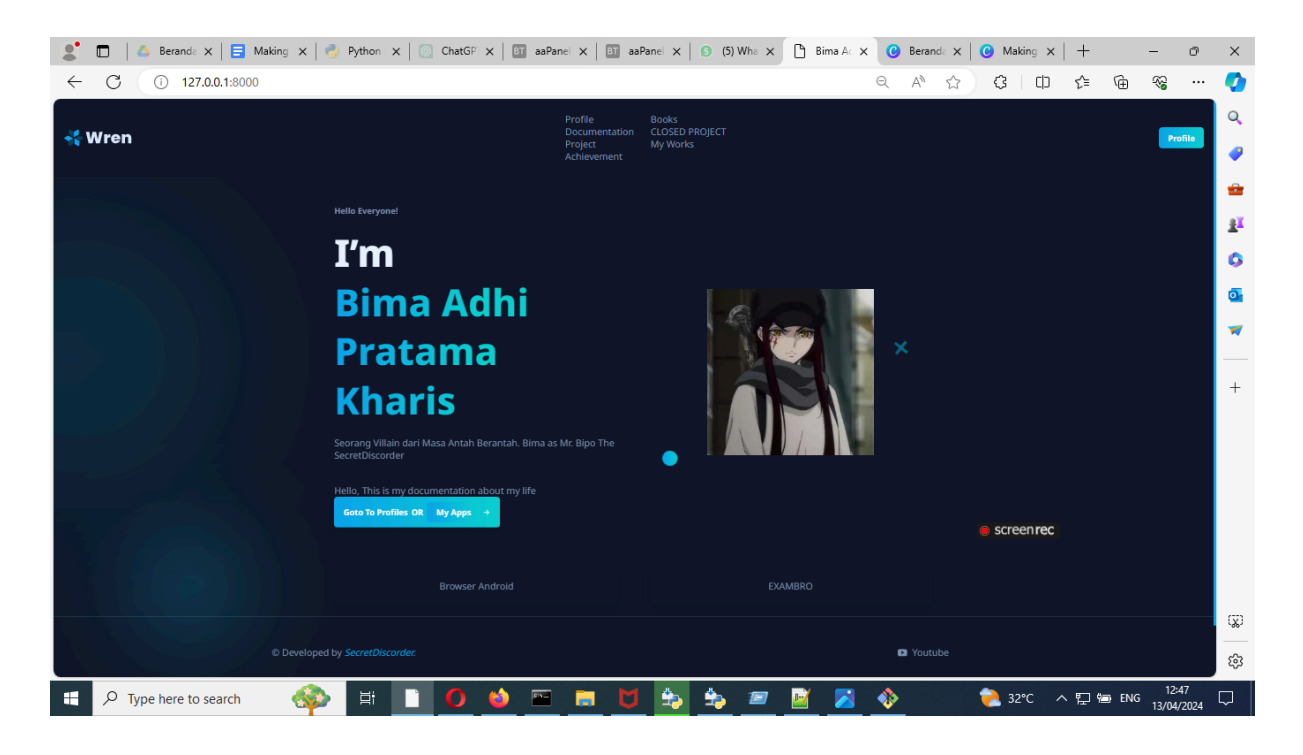

#### **Website Project Django telah berhasil di clone.**

Demikian penutup dari buku ini, saya akhirnya dapat menyelesaikan kegiatan harian saya menulis, mengetik, dan membaca. Salam Sehat Salam Semangat

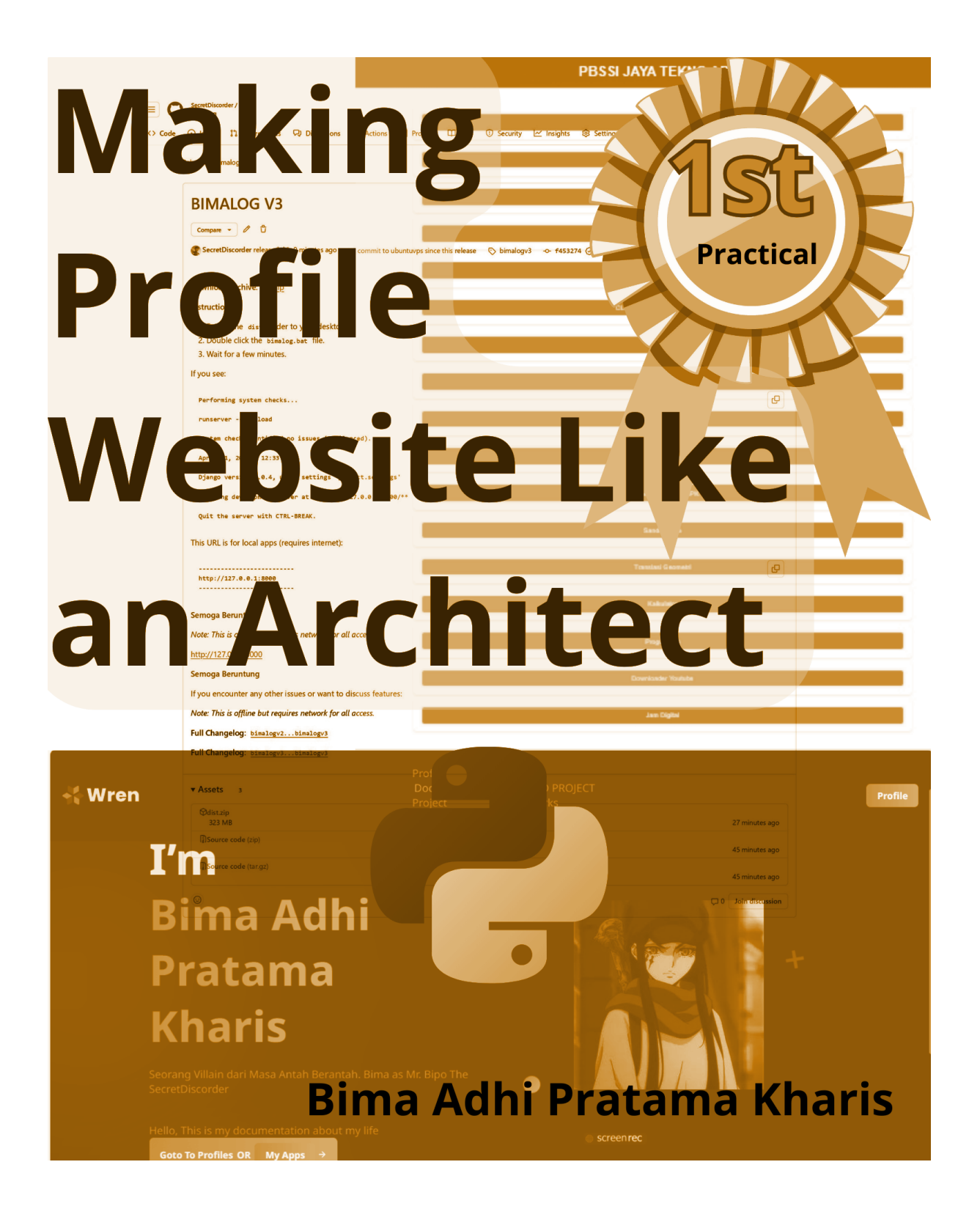

# **>>exit() #THANKS**